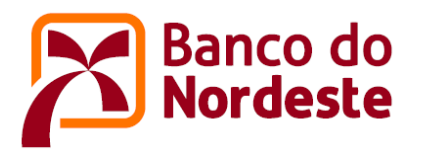

## **TUTORIAL PARA ELABORAÇÃO DE PRESTAÇÃO DE CONTAS DE CONVÊNIOS E TERMOS DE OUTORGA DE SUBVENÇÃO ECONÔMICA**

**FINANCEIRA**

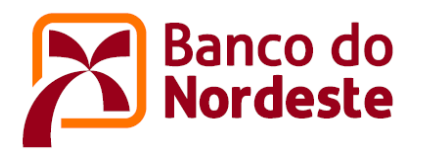

- 1. Acessar o sistema no endereço<https://www.bnb.gov.br/conveniosweb/>
- 2. Acionar o botão "acessar minha área" localizado no canto superior direito da tela;
- 3. Digitar "Login e Senha", onde Login corresponde ao e-mail do usuário, e acionar o botão "Entrar";

A prestação de contas poderá ser elaborada por um dos seguintes perfis de usuários:

- ➢ Corporativo
- ➢ Representante Titular da Instituição
- ➢ Coordenador Geral do Projeto
- ➢ Ordenador de Despesas

Obs: Vale registrar que o encaminhamento da prestação de contas exige a participação de, no mínimo, dois usuários, o ordenador de Despesas e o Representante Titular da Instituição, podendo chegar a três usuários, contando com aquele que eventualmente elabora a prestação de contas, papel que pode ser assumido por qualquer um dos quatro perfis de usuário. Ao longo deste tutorial, o perfil de cada usuário fica bem caracterizado.

- 4. Acionar a aba "Minha Área" Meus Convênios, e em seguida o convênio que deseja prestar contas.
- 5. Com o auxílio da barra de rolagem, localizar o título "Prestação de Contas" e acionar a prestação de contas financeira que deseja elaborar. O sistema mostrará a tela abaixo:

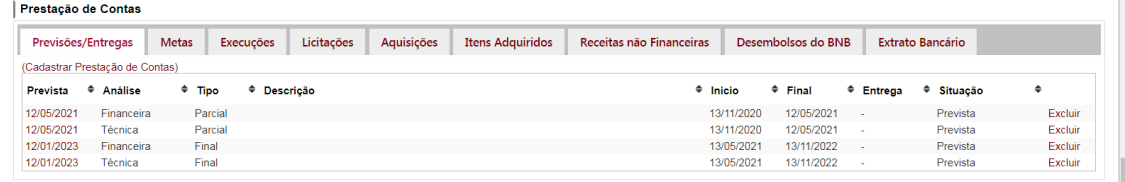

Nesse caso, para fins de demonstração, foi selecionada a prestação de contas financeira cuja data prevista de entrega é 12/05/2021. Após ser selecionada, o sistema mostrará a seguinte tela:

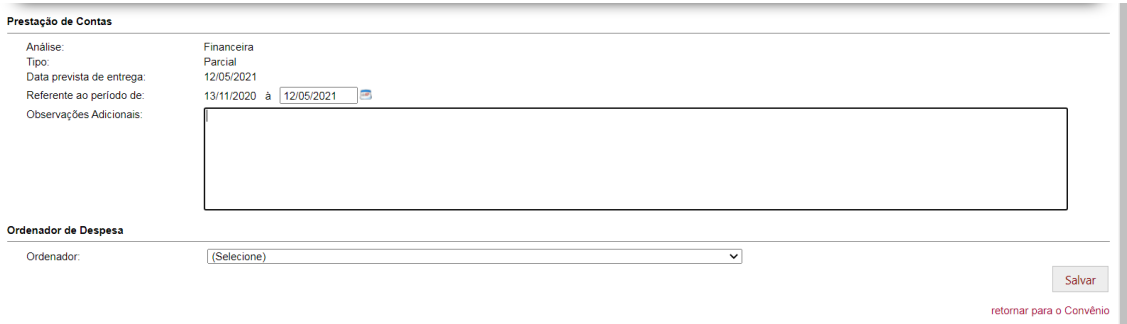

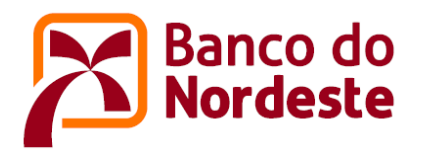

Para iniciar o período de prestação de contas é necessário proceder com o preenchimento das informações solicitadas na tela anterior. O campo "Referente ao período de" deverá ser preenchido com a data final do período em elaboração que pode ser diferente da data prevista inicialmente (12/05/2021). No campo "Observações Adicionais" deverá constar as informações da documentação que será encaminhada para o Banco do Nordeste (os dados inseridos nesse campo correspondem as informações constantes no ofício de encaminhamento), e no campo "Ordenador" deverá ser selecionado a pessoa que assumirá o papel de ordenador de despesa da prestação de contas em elaboração, conforme tela abaixo. Em seguida, acionar o botão "Salvar" para gravar a informação.

A seguir, anexamos a tela com os dados preenchidos. Vale registrar que essas informações podem ser alteradas a qualquer momento, desde que a prestação de contas ainda não tenha sido validada pelo ordenador de despesas e/ou pelo representante titular da instituição.

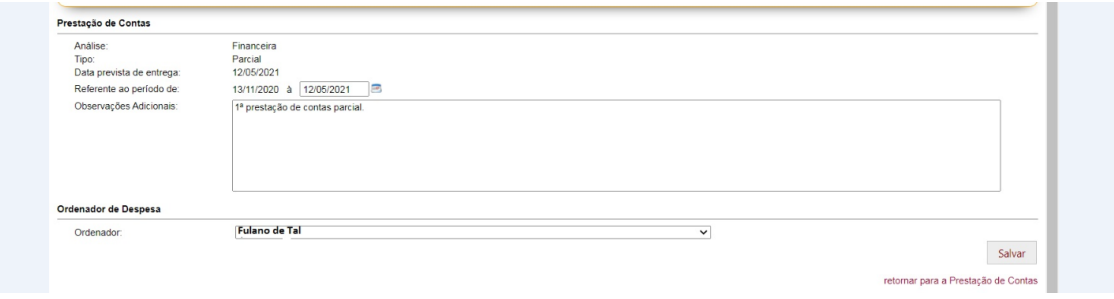

6. Na próxima tela, o sistema disponibiliza 10 (dez) abas para fins de preenchimento com as informações da prestação de contas. Nessa fase, a prestação de contas fica registrada com o status "Em Elaboração".

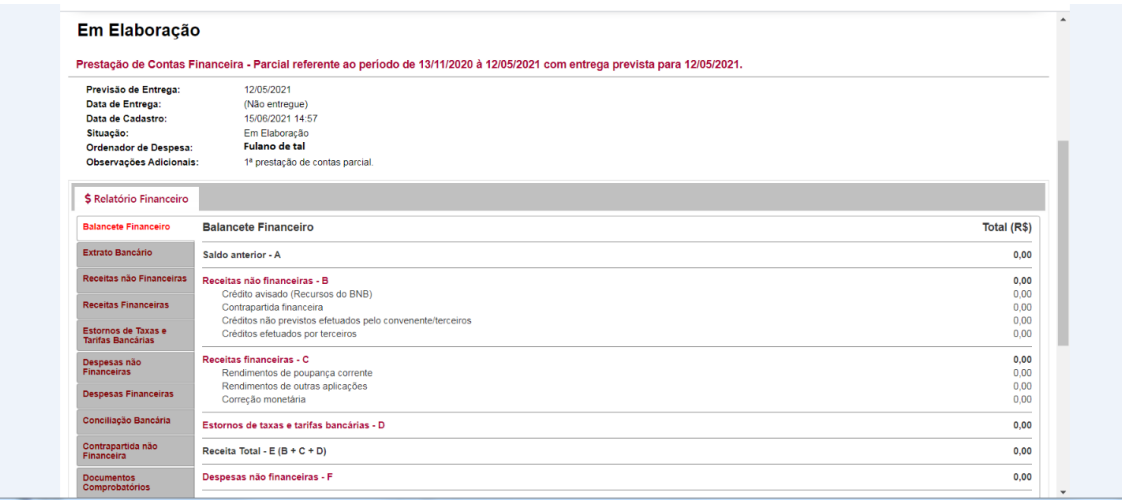

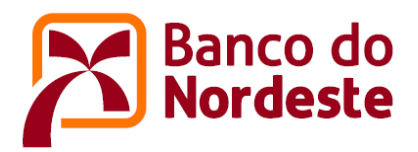

## ➢ **ABA Balancete Financeiro**

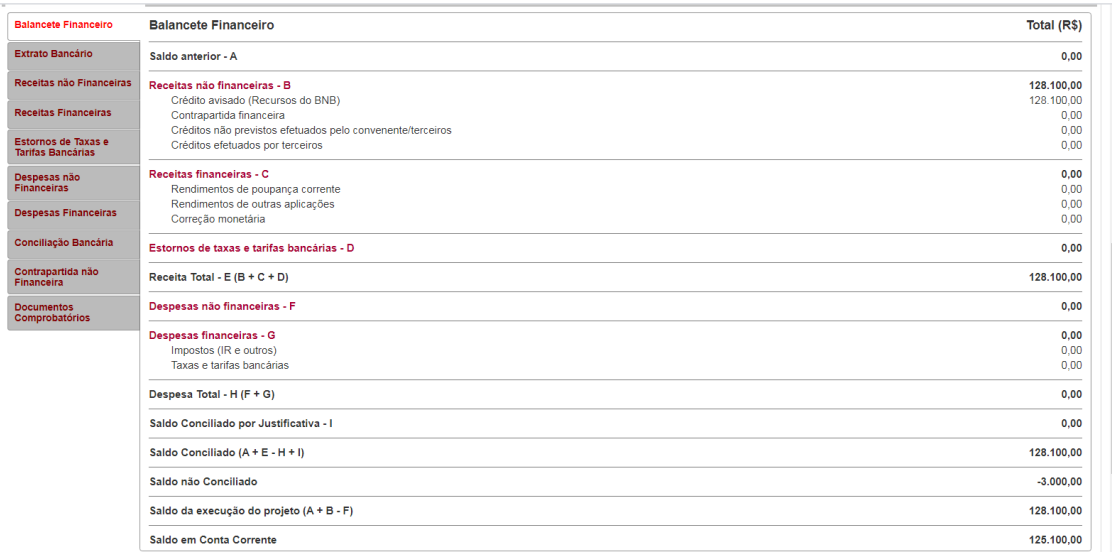

Esta aba tem como objetivo "espelhar" todos os lançamentos ocorridos no extrato de conta corrente, durante o período da prestação de contas que está sendo apresentada.

O sistema lançará os valores, automaticamente, no balancete financeiro, à medida que as outras abas forem sendo preenchidas.

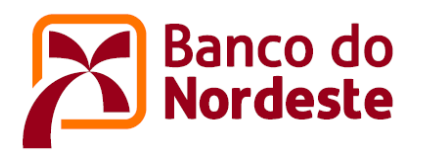

➢ **ABA Extrato Bancário**

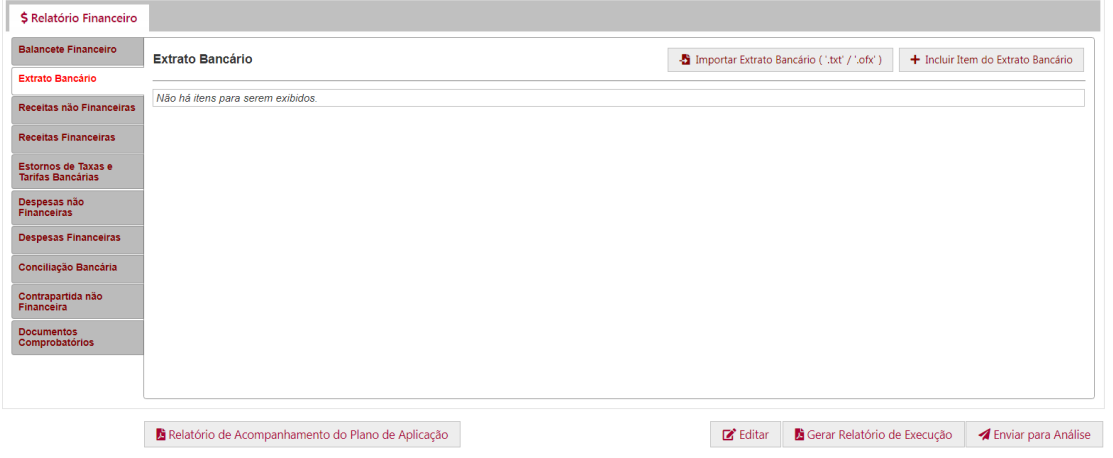

Nesta aba deverão ser registrados todos os lançamentos ocorridos no extrato de conta corrente do convênio, durante o período da prestação de contas que está sendo apresentada pelo convenente. São 02 (duas) as opções para registrar o extrato de conta corrente no sistema.

## Opção 1 - "Importar Extrato Bancário"

Recomendamos que o convenente dê preferência a essa opção, por ela apresentar um maior ganho de tempo no preenchimento da sua prestação de contas. Para isso, o convenente deverá atentar que, no caso de extrato extraído do Nordeste Eletrônico do BNB, os extratos só ficam disponíveis para consulta até 2 anos anteriores ao mês atual. Ao acessar a conta corrente específica do convênio, selecione a opção extrato/Conta Corrente – no período e informe o período desejado. Em seguida, exporte o arquivo acionando a botão indicado no final da tela. Para datas anteriores ao mês atual, recomendamos definir o período máximo de 2 meses para cada pesquisa.

#### Opção 2 - "Incluir item do Extrato Bancário"

No caso da impossibilidade de utilizar a opção 1, o convenente deverá realizar a digitação manual do seu extrato de conta corrente no sistema.

#### Atenção

- As opções de inserção dos lançamentos do extrato de conta corrente são mutuamente excludentes, ou seja, feita uma inserção mediante a importação do extrato bancário não será permitida a inserção de lançamentos de forma manual e vice-versa.
- A captura do extrato para o sistema convêniosweb ou a sua digitação deve preceder aos registros dos gastos;

retornar para o Convênio

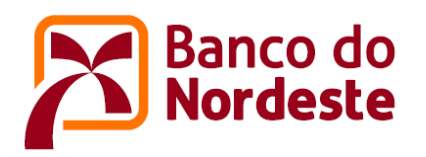

- Os lançamentos constantes das opções 1 e 2 devem guardar fidedignidade com o extrato bancário da conta corrente do convênio/termo de outorga de subvenção econômica.
- À medida que os lançamentos do extrato bancário forem vinculados às suas respectivas receitas e despesas, a lixeira (botão de exclusão) que consta ao lado de cada valor será fechada, não podendo mais excluir o valor do extrato. Para efetuar qualquer correção nesse lançamento, é necessário acessar o item de despesas ou receitas e vinculá-lo a outro item do extrato ou excluí-lo.
- Todos os lançamentos do extrato da conta corrente do convênio importados pelo sistema, ou inseridos manualmente, serão automaticamente registrados na aba de "Conciliação Bancária", onde será realizado o cotejamento de todos os valores do extrato bancário com os registros dos documentos fiscais e não fiscais inseridos no sistema.

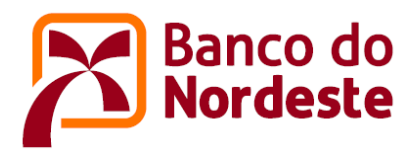

## ➢ **ABA Receitas não Financeiras**

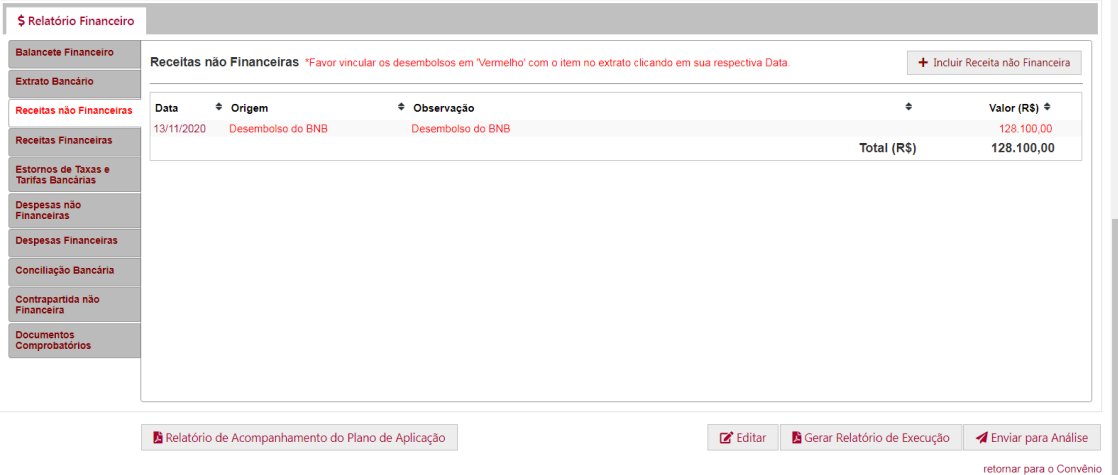

Nesta aba deverão ser registrados todos os lançamentos relativos às receitas não financeiras constantes no extrato de conta corrente, durante o período da prestação de contas que está sendo apresentada.

Realizando o "vínculo do desembolso"

Ao acionar essa aba, é visualizado os desembolsos que foram realizados pelo Banco do Nordeste durante o período da prestação de contas que está sendo elaborada. O valor do desembolso deve ser vinculado ao item correspondente do extrato, na sua respectiva data. Para vincular o desembolso, basta acionar a data do desembolso (13/11/2020), realizar o vínculo, e salvar. Veja demonstração na tela a seguir.

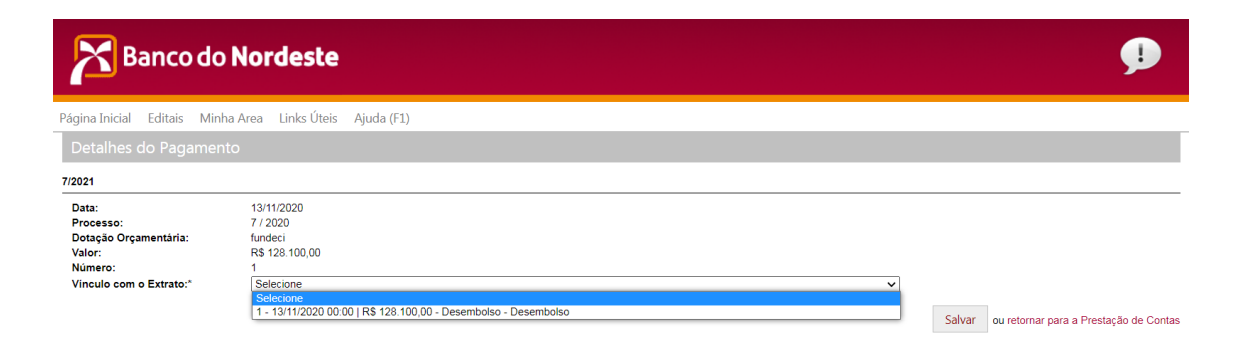

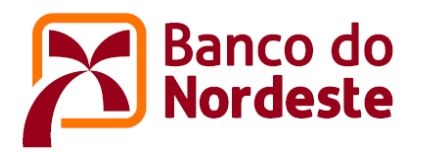

Após realizar o vínculo do desembolso, observe na tela a seguir, aba "Extrato Bancário", que o valor do desembolso foi vinculado e a lixeira (botão de exclusão) ficou fechada (não se pode mais excluir o valor do extrato).

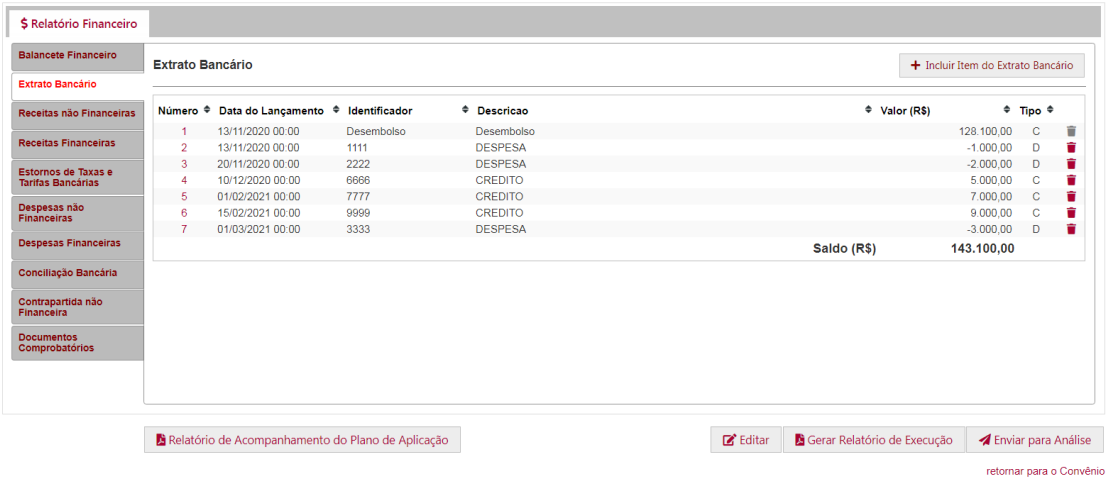

Observe também na aba "Conciliação Bancária" que o valor do desembolso já foi conciliado.

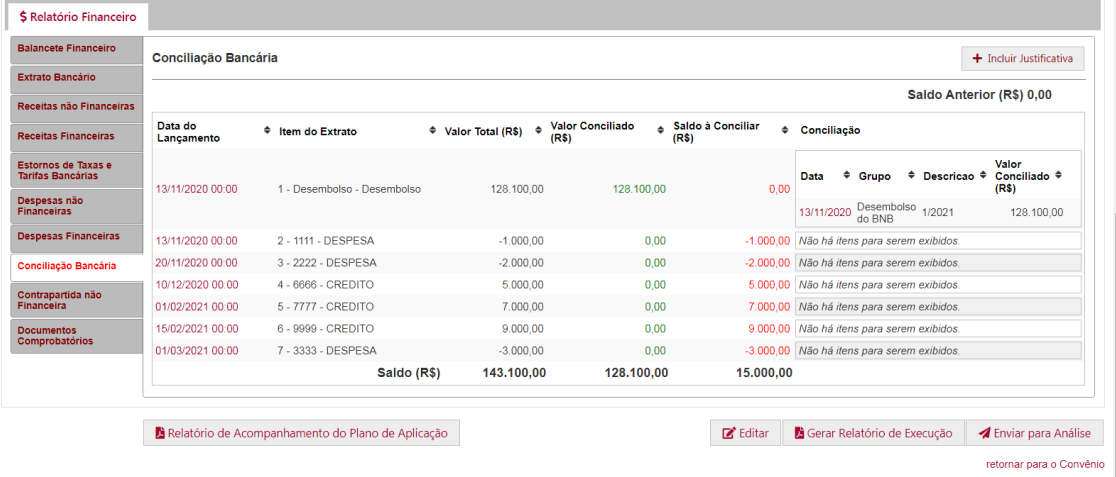

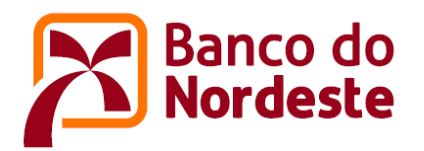

E na aba "Balancete Financeiro" que o valor do desembolso já foi lançado no balancete.

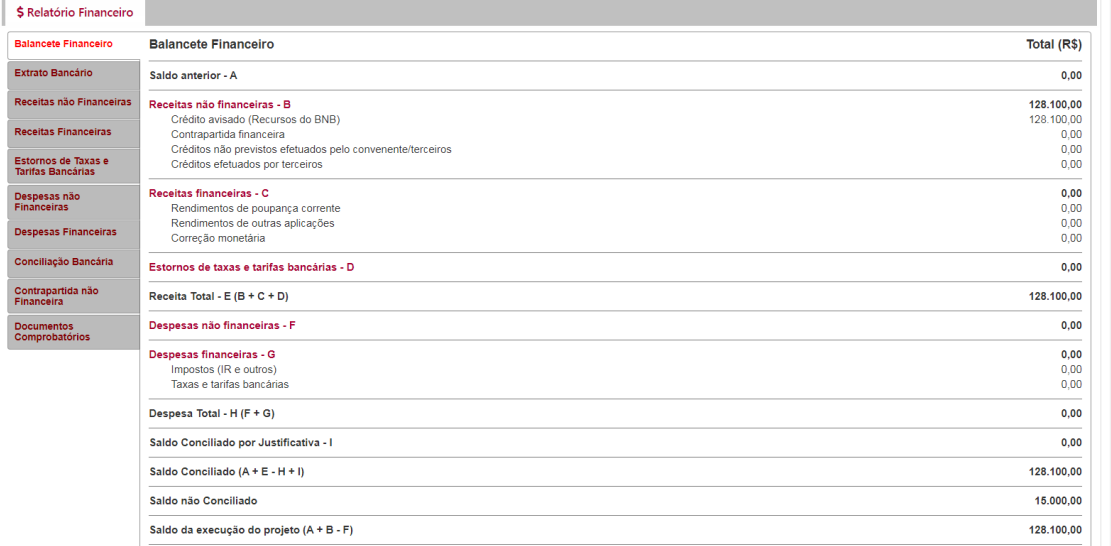

Na aba "Receitas não Financeiras" também é possível incluir os seguintes tipos de receitas não financeiras cuja origem do recurso são:

- Aporte Voluntário
- Contrapartida Financeira
- Recursos de Terceiros

Para realizar a inclusão dessas receitas, basta acionar o botão "+ Incluir Receita não Financeira". Veja abaixo.

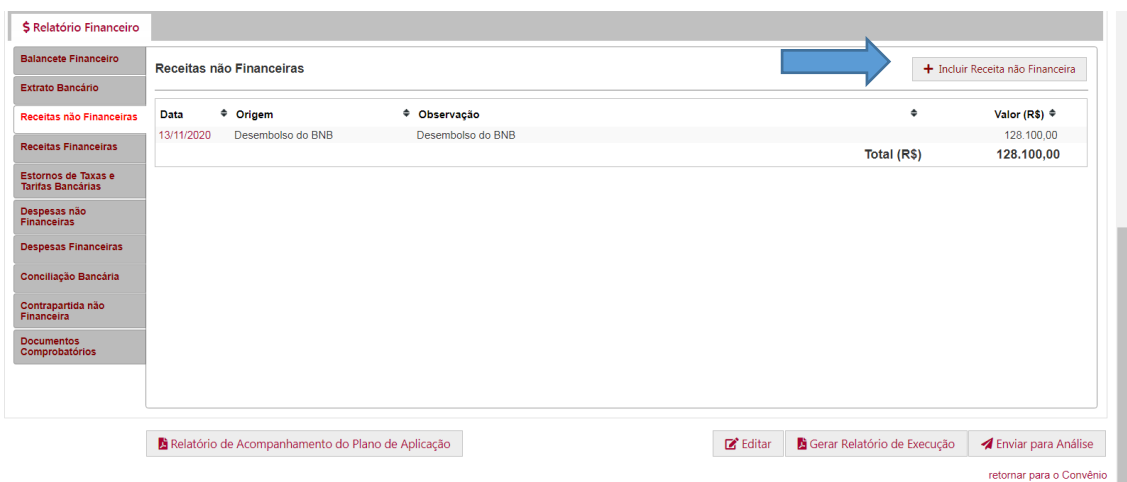

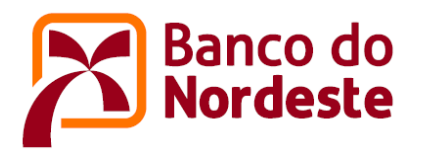

Após acionar o botão, surgirá a tela a seguir para que o usuário preencha as informações solicitadas. Para cada receita não financeira registrada, o seu valor deverá ser vinculado ao extrato bancário na sua respectiva data de lançamento. Também deve ser anexado o comprovante da transferência bancárias relativa à receita não financeira informada.

Ex: Incluindo a origem de recurso "Aporte Voluntário"

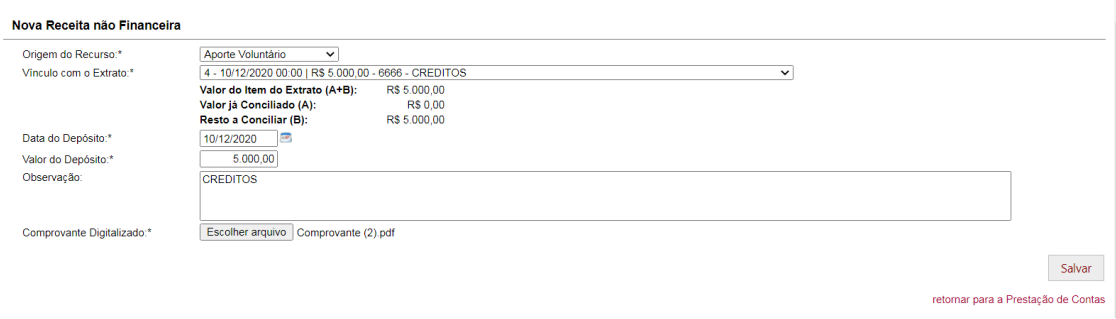

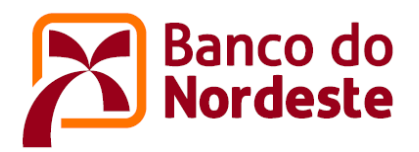

## ➢ **ABA Receitas Financeiras**

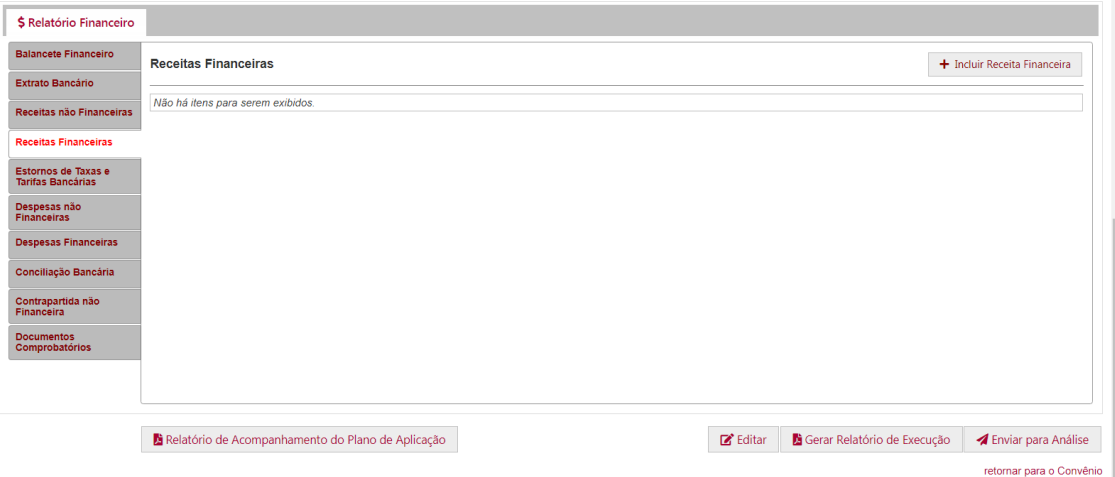

Nesta aba deverão ser registrados todos os lançamentos relativos às receitas financeiras ocorridos no extrato de conta corrente do convênio, durante o período da prestação de contas que está sendo apresentada pelo convenente.

Na aba "Receitas Financeiras" é possível incluir os seguintes tipos de receitas financeiras:

- Rendimentos de poupança corrente
- Rendimentos de outras aplicações
- Correção monetária

Para realizar a inclusão da receita financeira, basta acionar o botão "+ Incluir Receita Financeira". Veja abaixo.

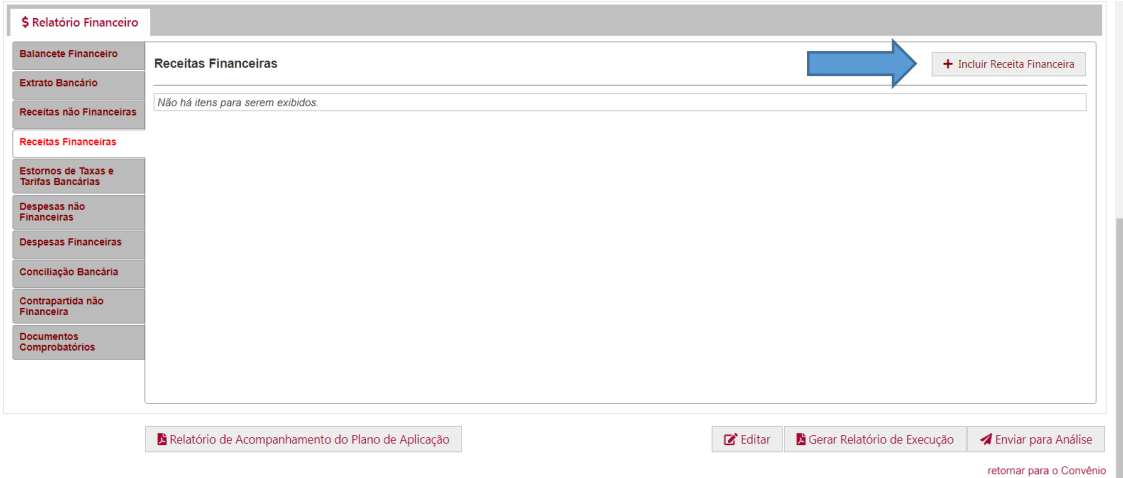

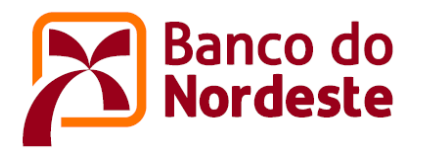

Após acionar o botão, surgirá a tela seguinte para que o usuário preencha as informações solicitadas. Para cada receita financeira registrada, o seu valor deverá ser vinculado ao extrato bancário na sua respectiva data de lançamento. Caso a conta corrente especifica tenha sido aberta noutra instituição financeira, deve ser anexado o extrato bancário contendo a comprovação dessa receita.

Ex: Incluindo o tipo "Rendimentos de poupança corrente"

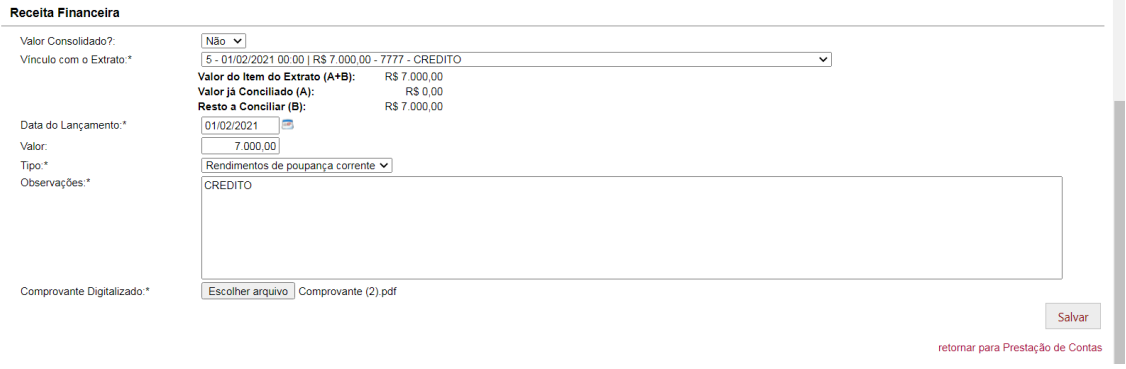

Nesta aba também é possível incluir os tipos de receitas financeiras por valor consolidado. Da seguinte forma:

Onde campo Início = Data do primeiro vínculo com o extrato bancário Onde campo Final = Data do último vínculo com o extrato bancário

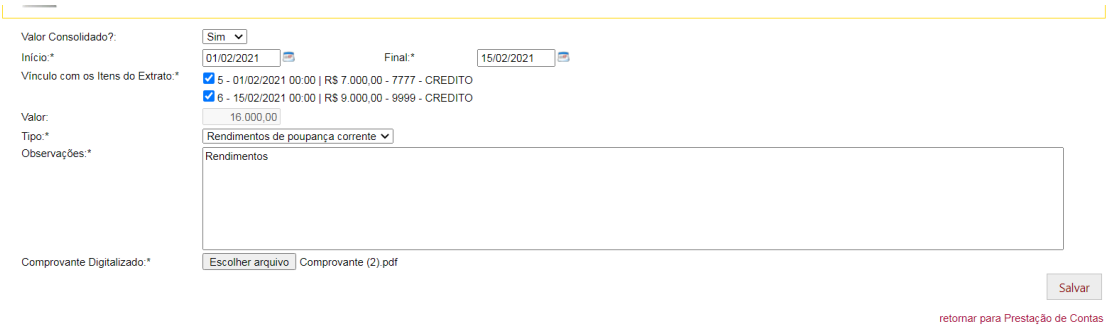

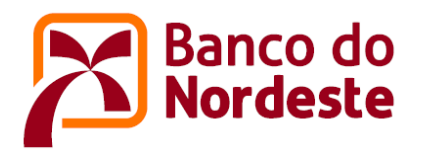

## ➢ **ABA Estorno de Taxas e Tarifas Bancárias**

Nesta aba deverão ser registrados todos os lançamentos relativos aos eventuais estornos de taxas e tarifas bancárias lançados no extrato de conta corrente, relativo ao período da prestação de contas que está sendo apresentada.

Para realizar a inclusão do estorno, basta acionar o botão "+ Incluir Estornos de Taxas e Tarifas Bancárias". Veja abaixo.

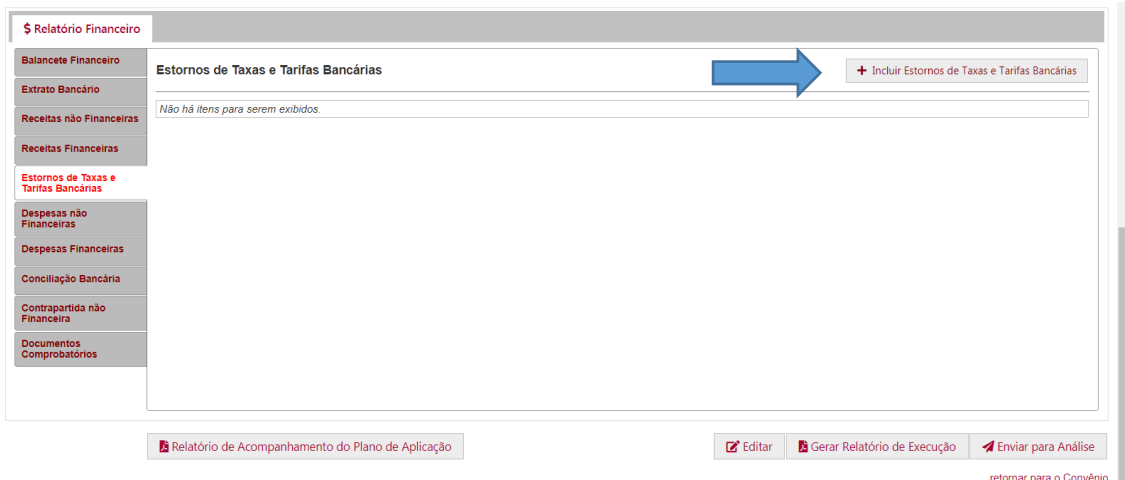

Após acionar o botão, surgirá a tela seguinte para que o usuário preencha as informações solicitadas. Para cada estorno registrado, o seu valor deverá ser vinculado ao extrato bancário na sua respectiva data de lançamento. Caso a conta corrente especifica tenha sido aberta noutra instituição financeira, deve ser anexado o extrato bancário contendo a comprovação dessa receita

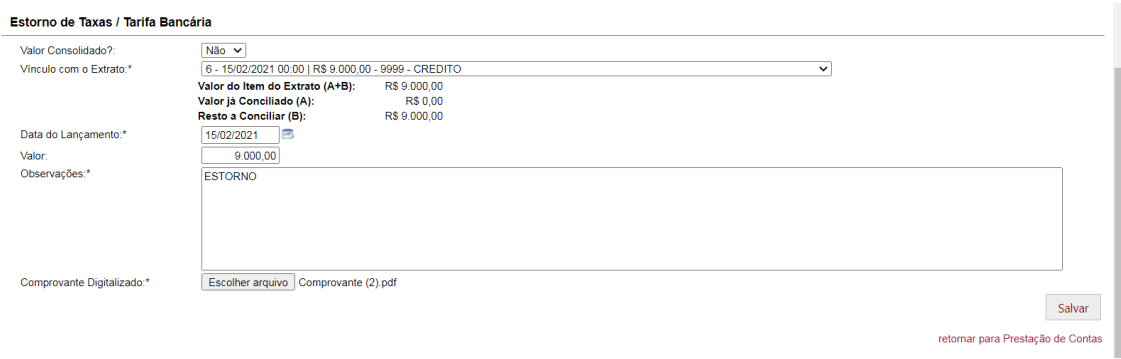

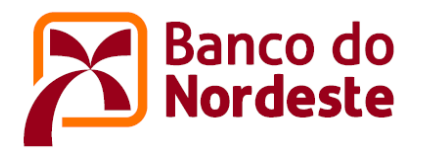

Nesta aba também é possível incluir os estornos de taxas e tarifas por valor consolidado. Da seguinte forma:

Onde campo Início = Data do primeiro vínculo com o extrato bancário Onde campo Final = Data do último vínculo com o extrato bancário

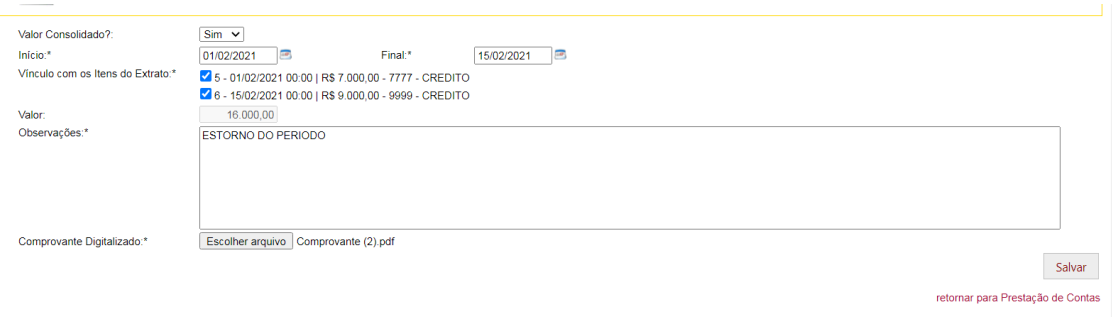

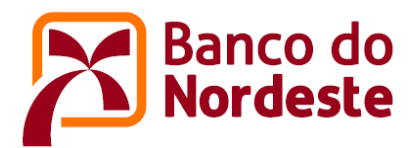

## ➢ **ABA Despesas não Financeiras**

Nesta aba deverão ser registrados todos os lançamentos relativos aos gastos com aquisições de bens e serviços ocorridos durante o período da prestação de contas que está sendo apresentada e devidamente vinculados ao respectivo item do extrato de conta corrente.

Os lançamentos das despesas não financeiras também devem ser vinculados ao respectivo item do plano de aplicação dos recursos aprovado e remanejamentos subsequentes. Não é permitido o registro de gasto não previsto no plano de aplicação.

#### 1) Incluindo Despesas não Financeira: Bens e Serviços Economicamente Mensuráveis

Para realizar a inclusão da despesa não financeira – bens e serviços economicamente mensuráveis, basta acionar o botão "+ Incluir Despesa não Financeira". Veja abaixo.

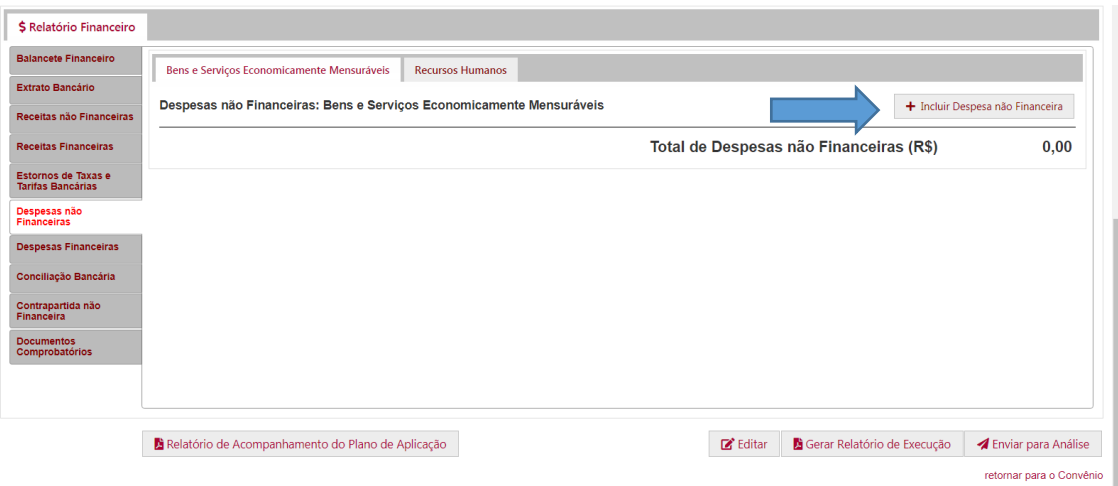

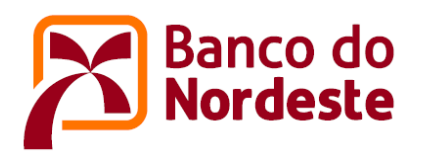

Em seguida, o sistema mostrará a tela onde deverão ser preenchidas as informações relativas às despesas não financeiras – bens e serviços economicamente mensuráveis.

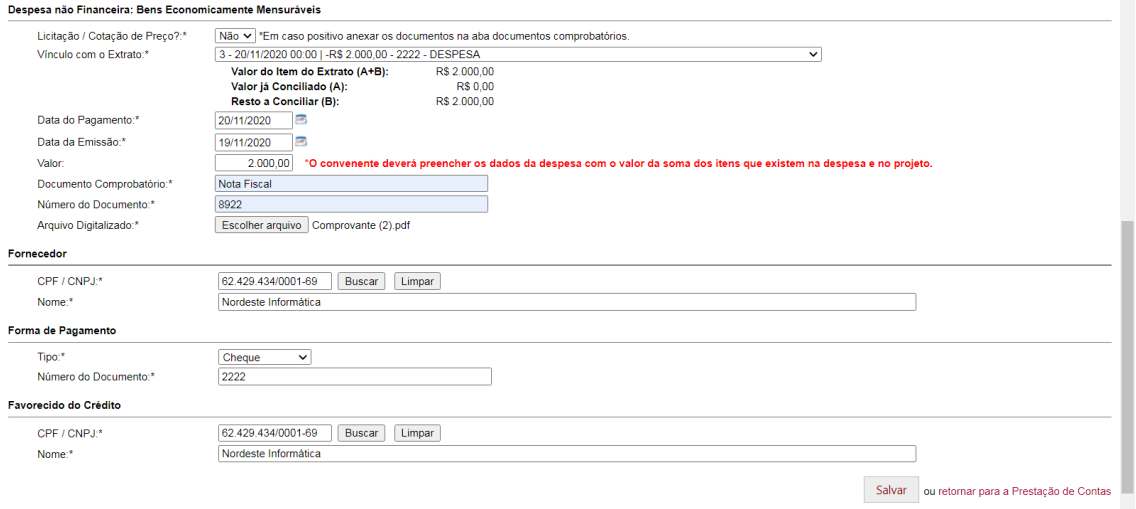

#### Observações:

- Campo Licitação/Cotação de Preço = Se a resposta for SIM, os documentos comprobatórios da licitação ou da cotação de preços devem ser anexados na aba "Documentos Comprobatórios".
- Campo Valor = O usuário deverá preencher os dados da despesa correspondente ao somatório dos valores dos itens constantes na nota fiscal e previstos no plano de aplicação, ou seja, se a nota fiscal contiver algum item não previsto no plano de aplicação, esse item deverá ser desconsiderado e não poderá ser pago com recursos do projeto.
- Campo Arquivo Digitalizado = Deverá ser anexado o comprovante da despesa não financeira (nota fiscal, cupom fiscal, fatura, recibo, contrato etc.).
- Campo Favorecido do Crédito = Quando o favorecido do crédito for diferente do fornecedor deve ser registrada uma justificativa para essa ocorrência.

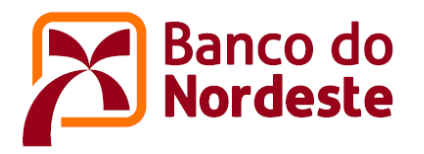

Após acionar o botão "Salvar" da tela anterior, o sistema abrirá a tela seguinte, onde deverá ser incluída a despesa realizada. Para isso, basta acionar o botão "+ Incluir Item/Serviço/Contratação". Ver abaixo.

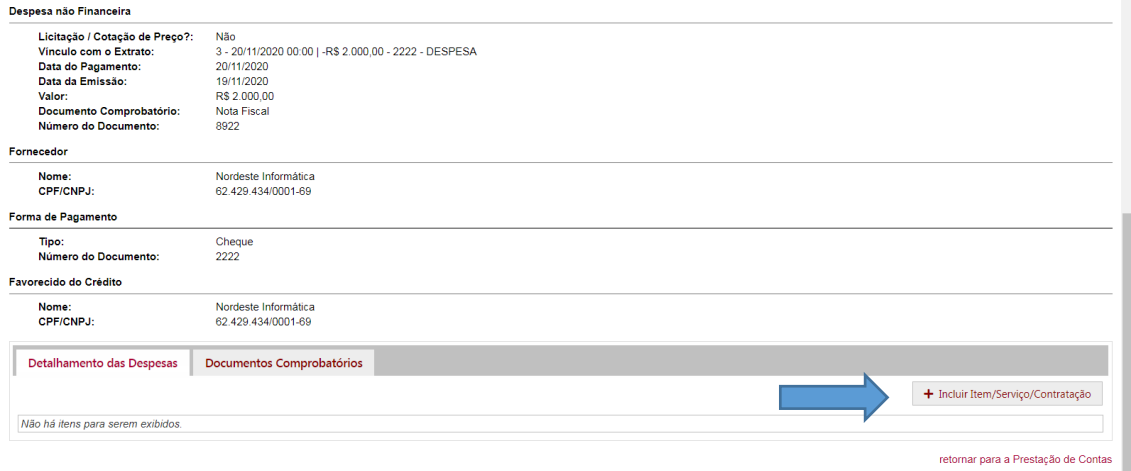

Na próxima tela apresentada, quando selecionados os campos "Natureza da Despesa", "Etapa" e "Item/Serviço", as demais informações relacionadas ao plano de aplicação do projeto aparecerão automaticamente, cabendo ao usuário preencher as informações do quadro "Aquisição".

Para exemplificar, suponha que o plano de aplicação do projeto previa o gasto de R\$ 4.220,00 (valor unitário) no item "Fonte de Alimentação de Bancada" enquanto na prestação de contas apresentada, o item foi adquirido por R\$ 2.000,00 (valor unitário). Nesse caso, o usuário deverá emitir comentário em relação a oscilação de preços e justificar eventual alteração de quantidades adquiridas vis-à-vis sua relevância para a adequada execução do projeto. Veja tela a seguir.

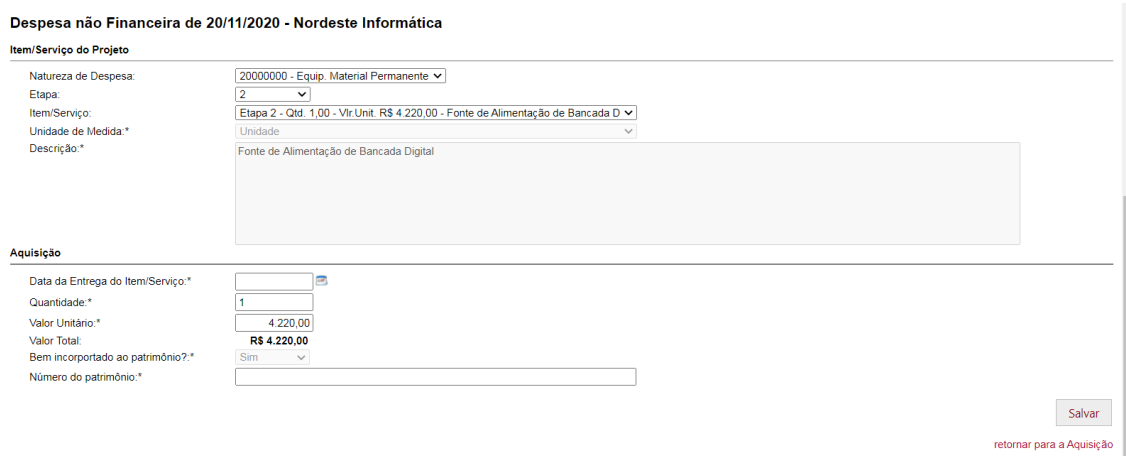

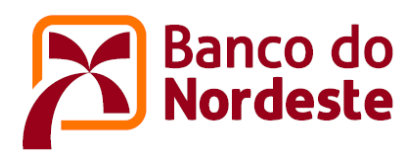

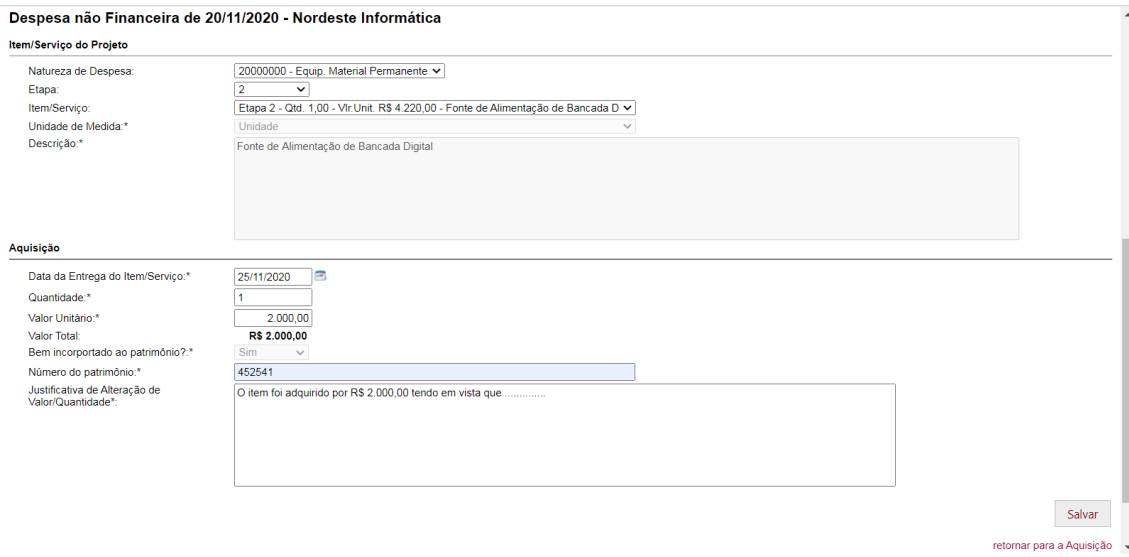

2) Incluindo Despesas não Financeira: Recursos Humanos

Para realizar a inclusão da despesa não financeira – recursos humanos, acionar o botão "+ Incluir Recurso Humano". Veja abaixo.

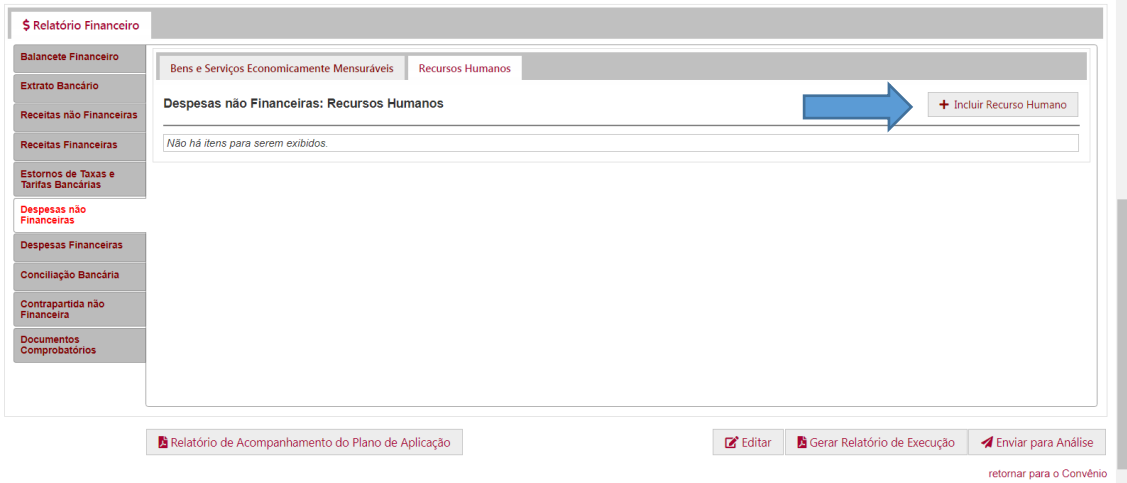

Em seguida, o sistema mostrará a tela onde deverão ser preenchidas as informações relativas às despesas não financeiras – recursos humanos.

Quando selecionados os campos "Natureza da Despesa", "Etapa", "Item/Serviço", "Valor Consolidado" e "Item do Extrato", as demais informações relacionadas ao plano de aplicação do projeto aparecerão automaticamente, cabendo ao usuário preencher as informações do campo "Recurso Humano". Deverá ser anexado o comprovante da despesa não financeira.

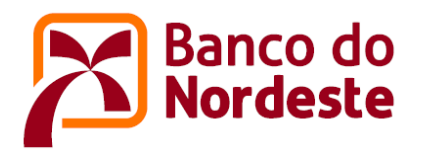

Como exemplo, suponha que o plano de aplicação do projeto previa o gasto de R\$ 1.600,00 (valor unitário) no item "Desenvolvedor de firmware", contudo. na prestação de contas apresentada, foi registrado o gasto por R\$ 1.000,00 (valor unitário).

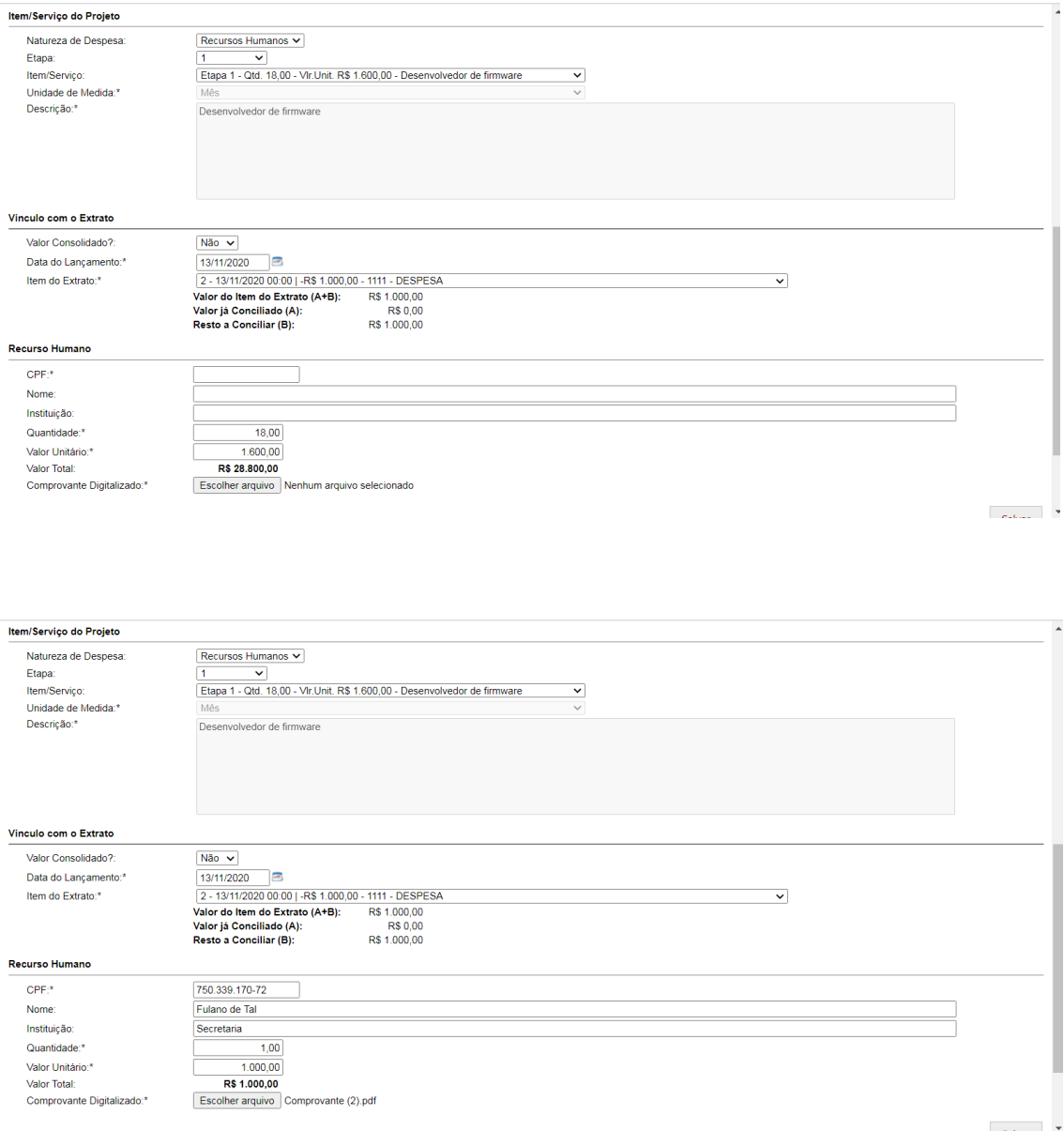

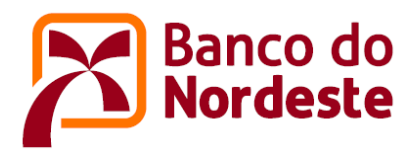

## ➢ **ABA Despesas Financeiras**

Nesta aba deverão ser registrados todos os lançamentos relativos às despesas financeiras lançadas no extrato de conta corrente, durante o período da prestação de contas que está sendo apresentada.

Na aba "Despesas Financeiras" é possível incluir os seguintes tipos de despesas :

- Taxas e tarifas bancárias
- Imposto (IR e outros)

Para realizar a inclusão da despesa financeira, basta acionar o botão "+ Incluir Despesa Financeira". Veja abaixo.

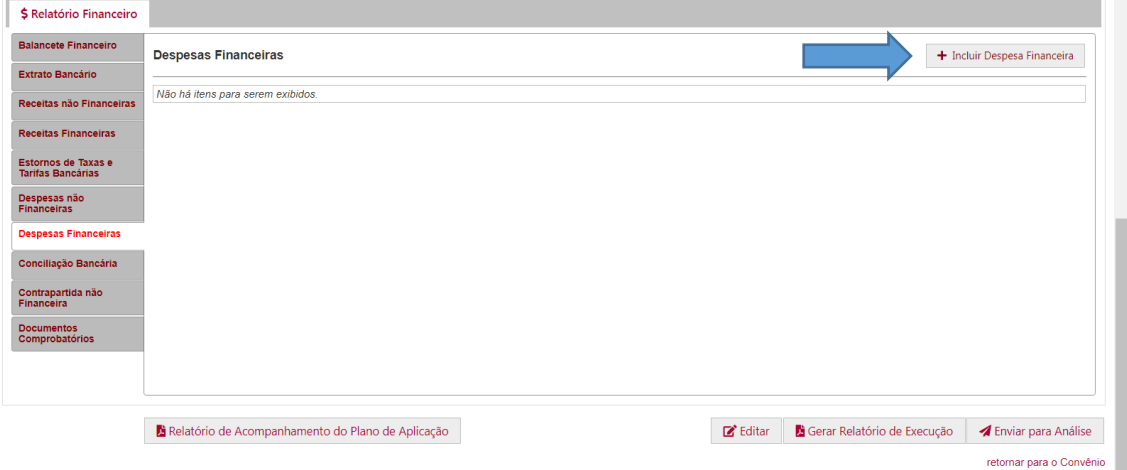

Após acionar o botão, surgirá a tela para que o usuário preencha as informações solicitadas. Para cada despesa financeira registrada, o seu valor deverá ser vinculado ao item correspondente do extrato bancário na sua respectiva data de lançamento. Caso a conta corrente especifica tenha sido aberta noutra instituição financeira, deve ser anexado o extrato bancário contendo a comprovação dessa despesa

#### Ex: Incluindo o tipo "Taxas e tarifas bancárias"

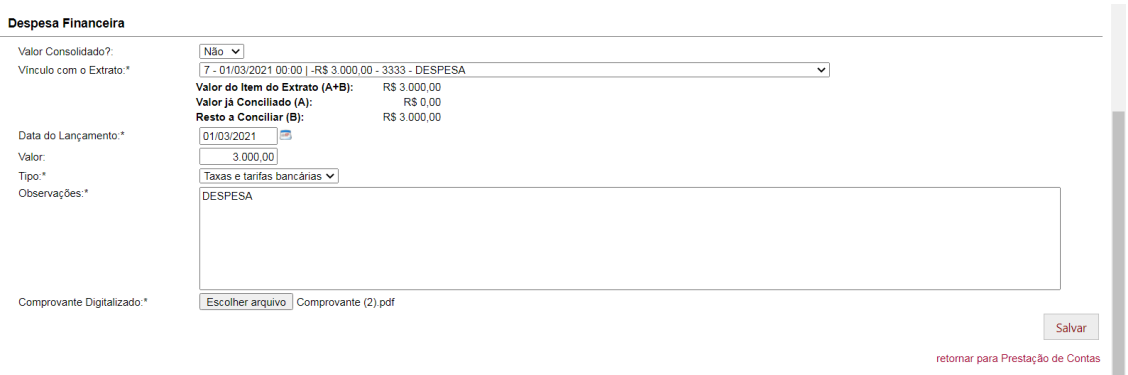

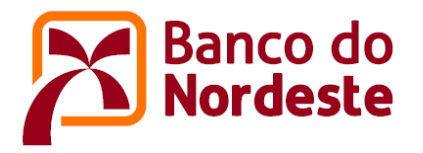

Nesta aba também é possível incluir os tipos de despesas financeiras por valor consolidado. Da seguinte forma:

Onde campo Início = Data do primeiro vínculo com o extrato bancário Onde campo Final = Data do último vínculo com o extrato bancário

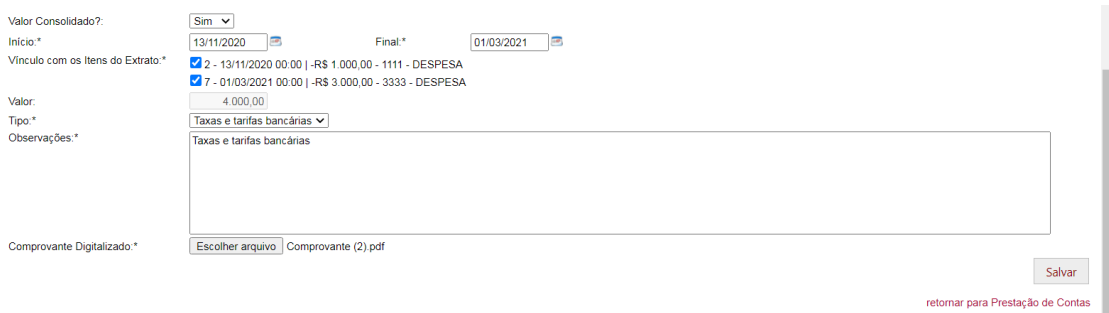

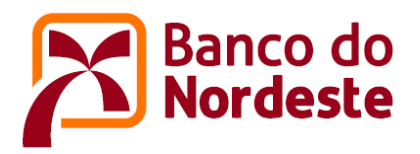

## ➢ **ABA Conciliação Bancária**

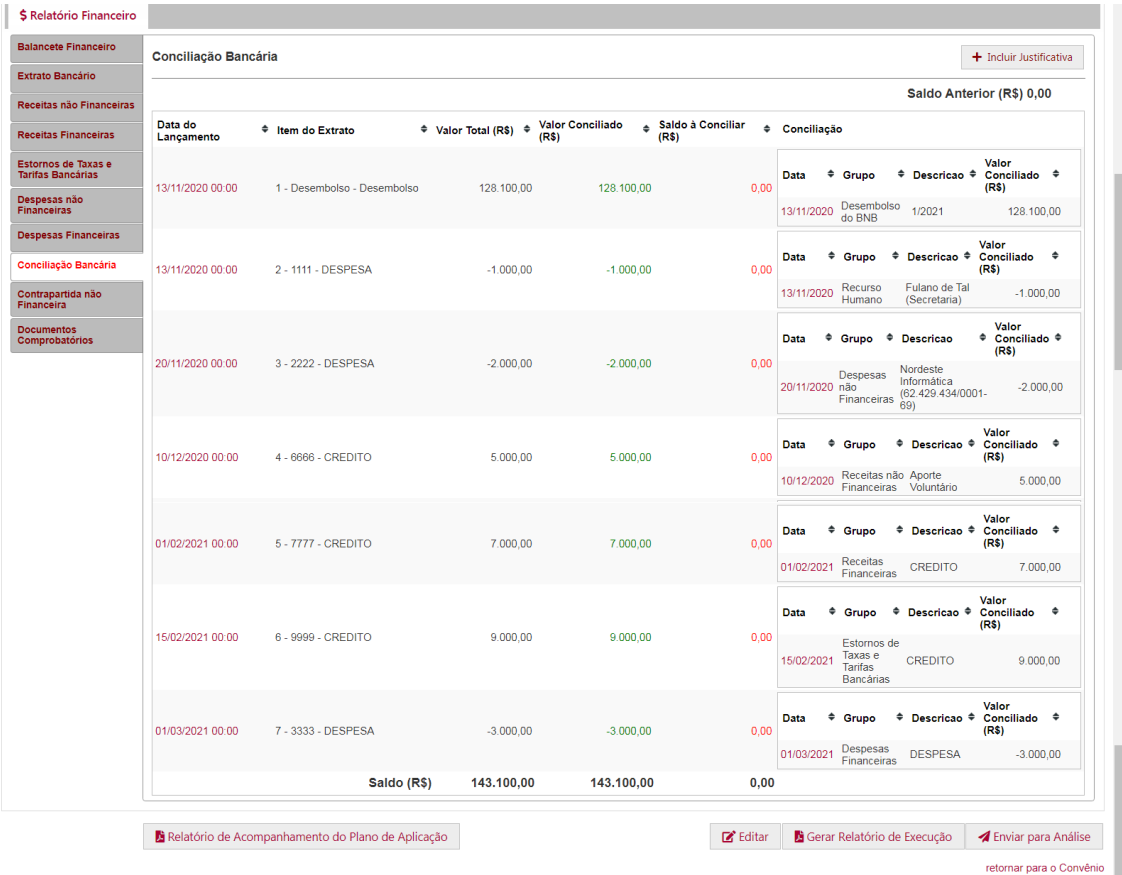

Essa aba tem como objetivo "espelhar" a conciliação bancária de todos os lançamentos constantes no extrato de conta corrente ao longo do período da prestação de contas que está sendo apresentada.

Os valores são conciliados, automaticamente, à medida que as abas da prestação de contas forem sendo preenchidas. A conciliação bancária apresentará todos os valores conciliados e não conciliados. Os itens totalmente conciliados são apresentados com valor zero na coluna "Saldo a Conciliar", enquanto os itens não conciliados ou conciliados parcialmente apresentam o valor pendente de conciliação no referido campo. Havendo pendência de conciliação, o usuário deve pesquisar a ocorrência e efetuar o devido ajuste.

Caso não haja o tratamento de algum item não conciliado, o sistema emitirá uma mensagem de alerta no momento do envio da prestação de contas para o Banco do Nordeste.

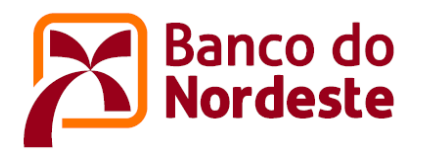

––––––––

Se após o registro de todos os gastos, receitas e despesas financeiras, ainda restar algum item pendente de conciliação bancária, essa ocorrência deve justificada para julgamento por parte do Banco do Nordeste. Caso a justificativa não seja acatada, o valor pendente deve ser devolvido para a conta corrente específica do convênio/termo de outorga de subvenção econômica, devidamente corrigido.

#### Justificando o valor que ainda permanece pendente na conciliação bancária

Para realizar a inclusão da justificativa, acionar o botão "+ Incluir Justificativa". Veja abaixo.

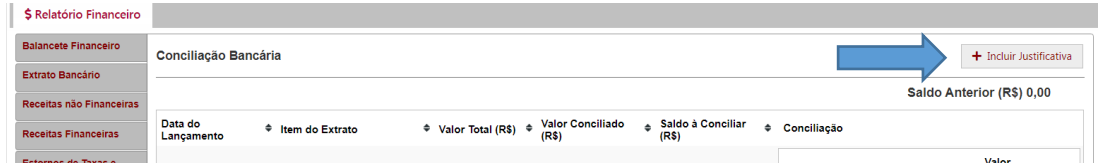

Após acionar o botão, surgirá a tela a seguir para que o usuário registre a justificativa. No campo "Vínculo com o Extrato" selecione a opção que deseja justificar, insira a justificativa no campo "Observações" e, caso exista alguma prova documental que fundamente a justificativa, acione o botão "escolher arquivo", para anexá-la.

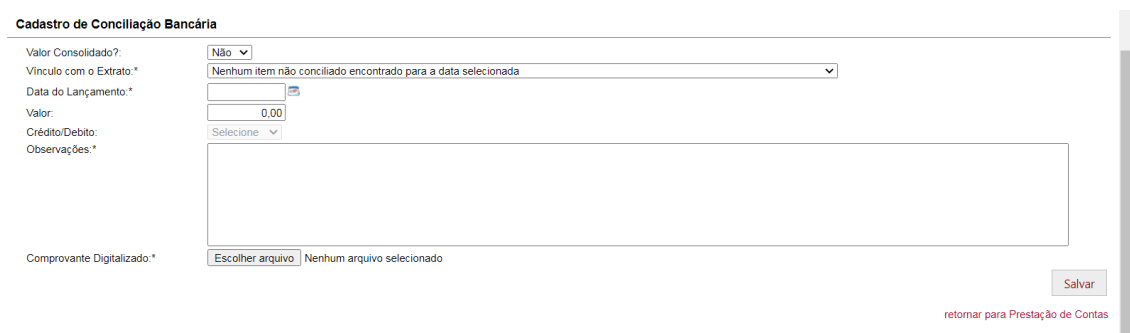

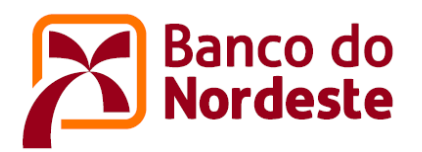

## ➢ **ABA Contrapartida não Financeira**

Nesta aba deverão ser registrados todos os lançamentos relativos às contrapartidas não financeiras ocorridas durante o período da prestação de contas que está sendo apresentada.

Os lançamentos das contrapartidas não financeiras a serem registrados devem estar em conformidade com o plano de aplicação dos recursos e remanejamentos posteriores.

1) Incluindo Contrapartida não Financeira: Bens e Serviços Economicamente **Mensuráveis** 

Para realizar a inclusão da contrapartida não financeira – bens e serviços economicamente mensuráveis, basta acionar o botão "+ Incluir Contrapartida Não Financeira". Veja tela a seguir.

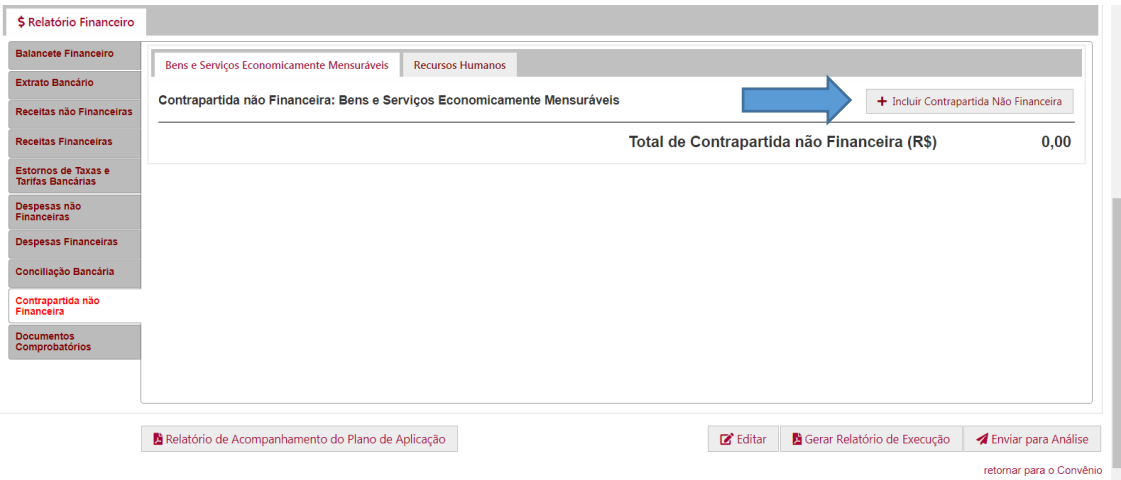

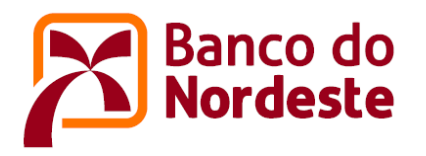

Em seguida, o sistema mostrará a tela onde deverão ser preenchidas as informações relativas às contrapartidas não financeiras – bens e serviços economicamente mensuráveis.

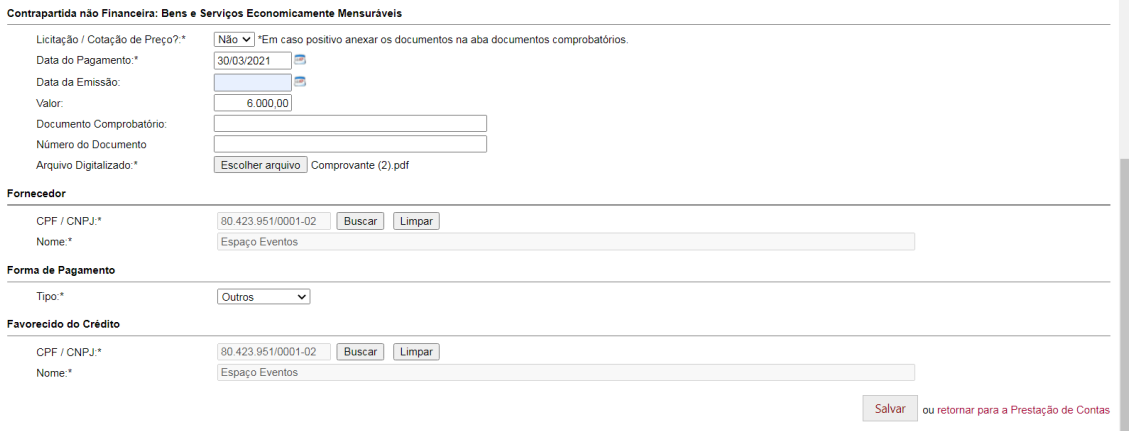

#### Observações:

- Campo Licitação/Cotação de Preço = Se a resposta for SIM, os documentos comprobatórios da licitação e/ou cotação de preços devem ser anexados na aba "Documentos Comprobatórios".
- Campo Data da Emissão: Não obrigatório
- Campo Documento Comprobatório: Não obrigatório
- Campo Número do Documento: Não obrigatório
- Campo Arquivo Digitalizado = Deverá ser anexado o comprovante da despesa não financeira.

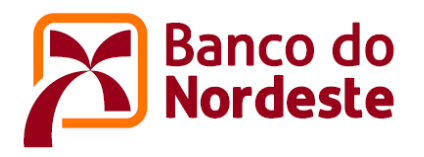

Após preenchidas as informações, e salvas, o sistema mostrará a próxima tela, onde deverá ser incluído a contrapartida não financeira – bens e serviços economicamente mensuráveis realizada. Para isso, acione o botão "+ Incluir Item/Serviço/Contratação".

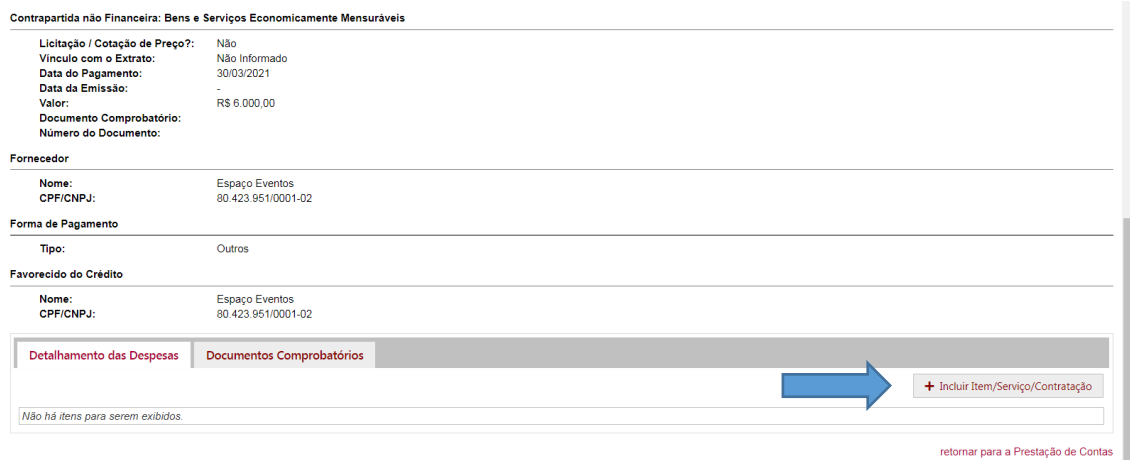

Na próxima tela apresentada, quando selecionados os campos "Natureza da Despesa", "Etapa", e "Item/Serviço", as demais informações relacionadas ao plano de aplicação do projeto aparecerão automaticamente, cabendo ao usuário preencher as informações do campo "Aquisição".

Para exemplificar, considere que o plano de aplicação do projeto previa a contrapartida de R\$ 400,00 (valor unitário) no item "Aluguel do espaço físico necessário", enquanto na prestação de contas apresentada foi anexado um documento comprobatório no valor de R\$ 6.000,00 (valor unitário). Nesse caso, o usuário deverá apresentar as justificativas referentes a forma de rateio das despesas com o projeto.

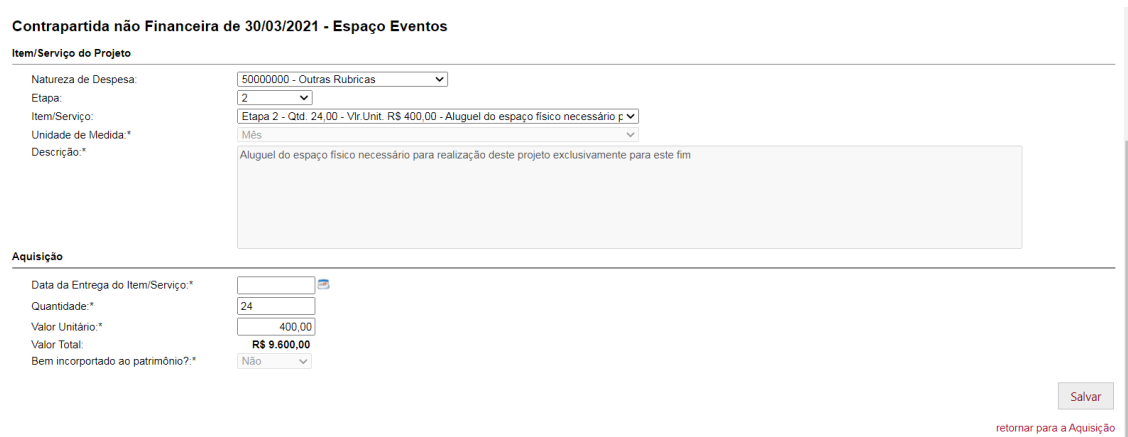

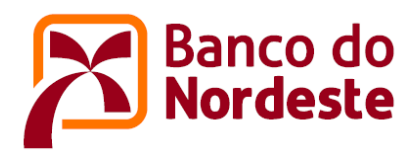

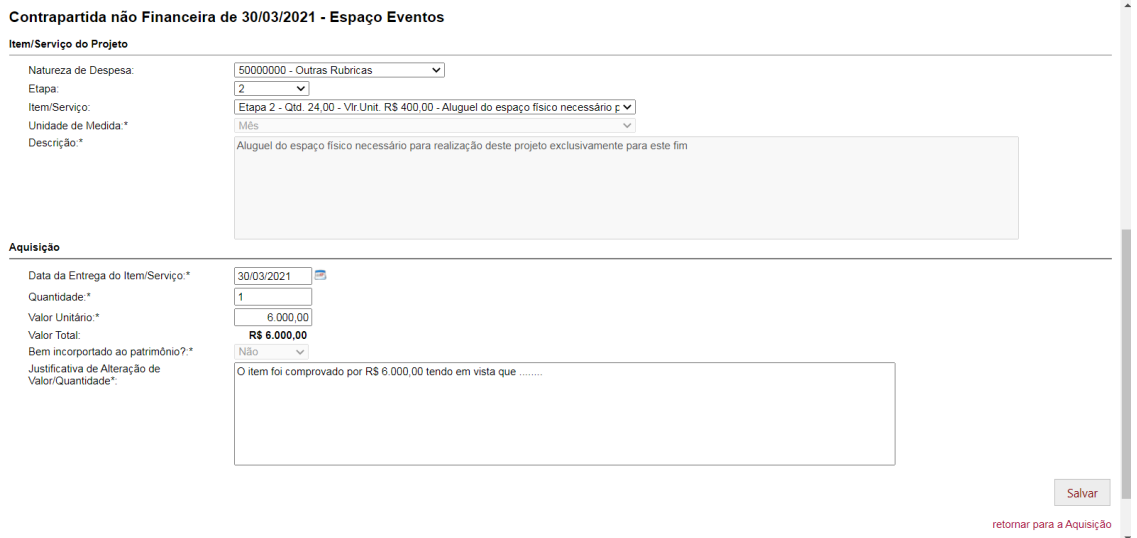

2) Incluindo Contrapartida não Financeira: Recursos Humanos

Para realizar a inclusão da contrapartida não financeira – recursos humanos, basta o convenente acionar o botão "+ Incluir Recurso Humano". Veja abaixo.

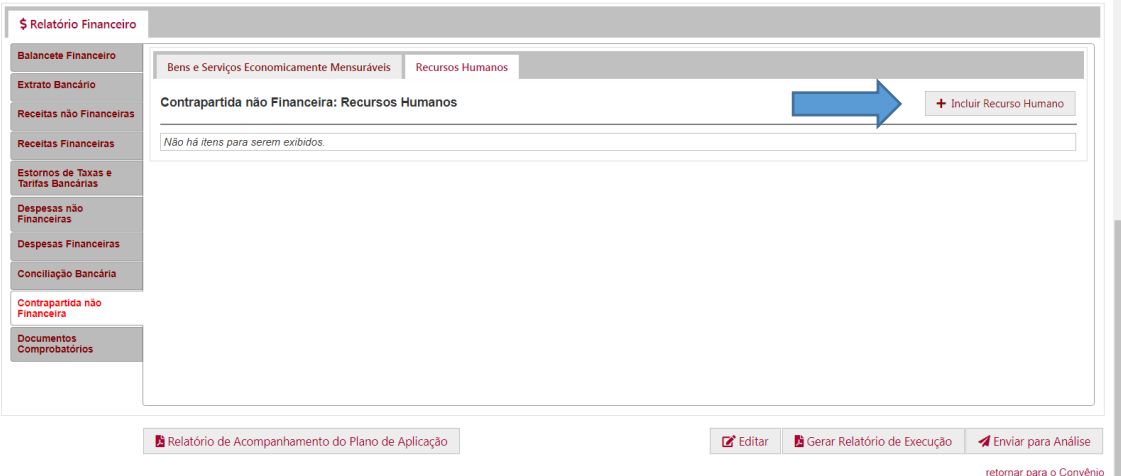

Em seguida, o sistema mostrará a tela abaixo, onde deverão ser preenchidas as informações relativas à contrapartida não financeira – recursos humanos.

Quando selecionados os campos "Natureza da Despesa", "Etapa", e "Item/Serviço", as demais informações relacionadas ao plano de aplicação do projeto aparecerão automaticamente, cabendo ao convenente preencher as informações do campo "Data do Lançamento" e "Recurso Humano". Deverá ser anexado o comprovante da contrapartida não financeira – recursos humanos (Para comprovação pode ser impresso o "formulário contrapartida não financeira – recursos humanos" gerado pelo sistema após coleta das assinaturas dos colaboradores no referido formulário).

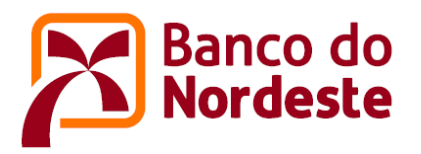

Para o exemplo seguinte, o plano de aplicação do projeto previa R\$ 220,00 (valor unitário) no item "Os pesquisadores e professores" para o qual foi anexado documento comprobatório no valor de R\$ 500,00 (valor unitário).

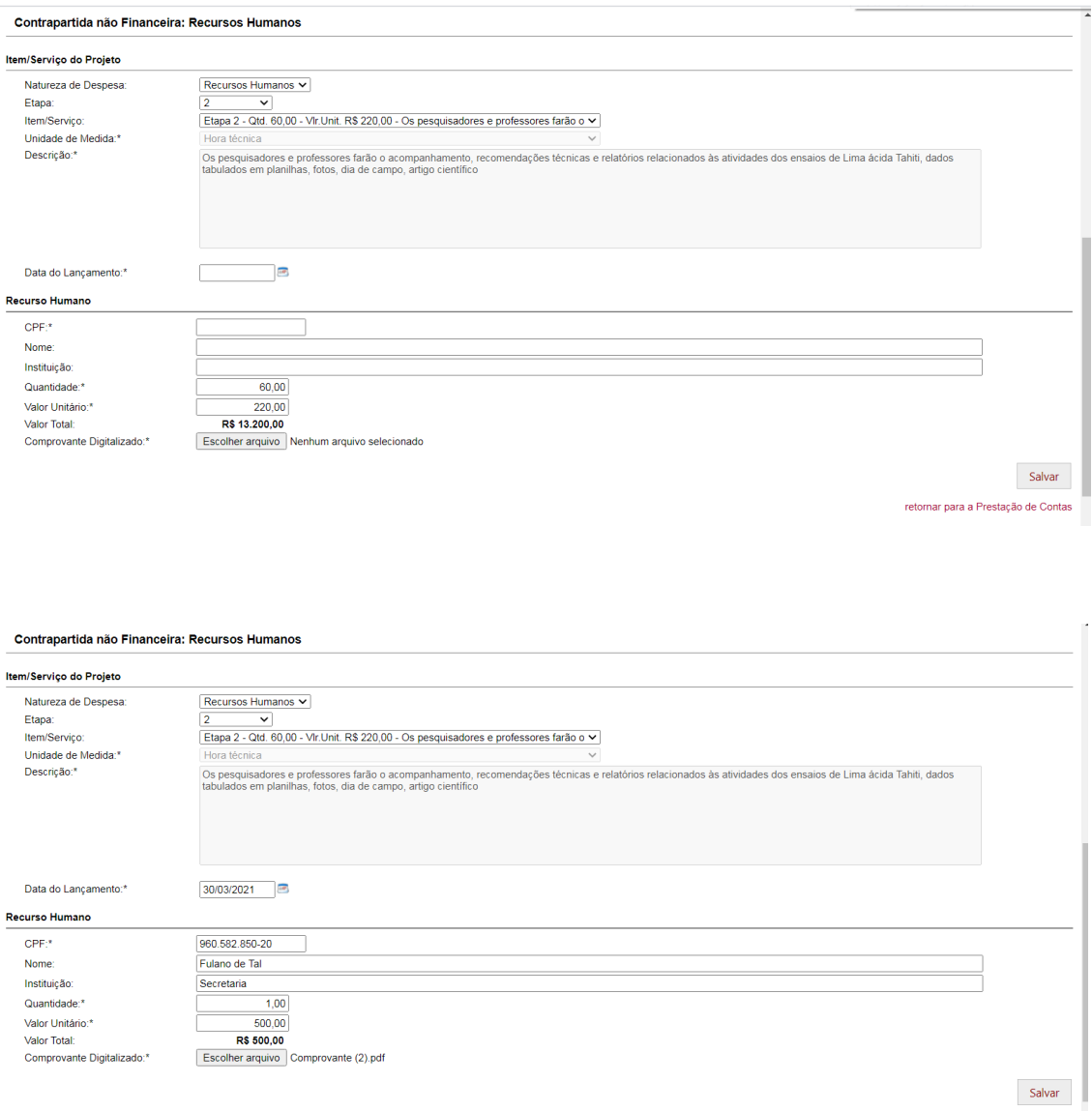

retornar para a Prestação de Contas

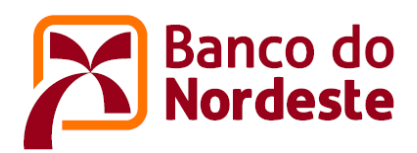

## ➢ **ABA Documentos Comprobatórios**

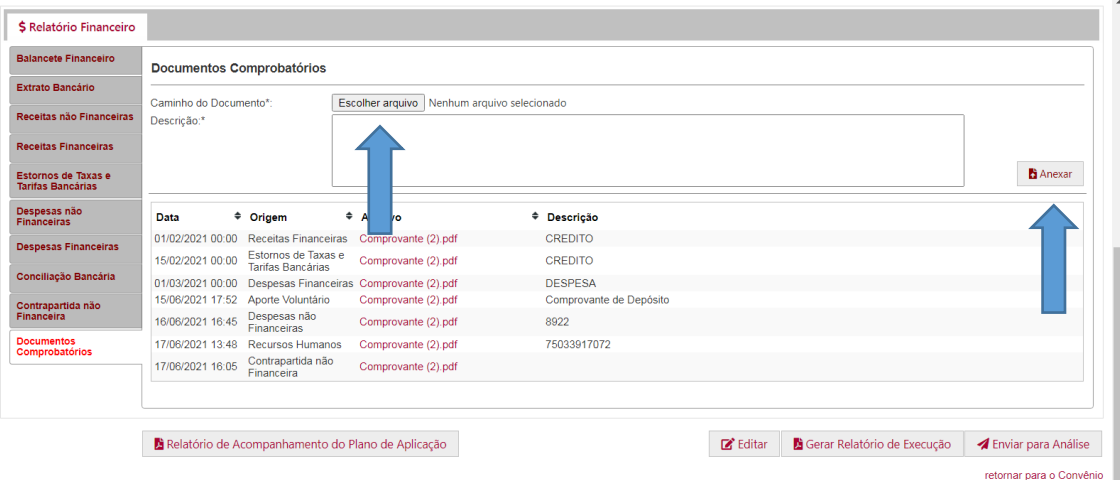

Nesta aba, o usuário poderá visualizar todos os documentos comprobatórios que foram anexados, relativos ao período da prestação de contas que será apresentada pelo usuário, bem como anexar novos comprovantes.

Para realizar a inclusão de novos comprovantes, basta o usuário acionar o botão "Escolher arquivo", selecionar o arquivo, preencher a descrição, e acionar o botão "Anexar".

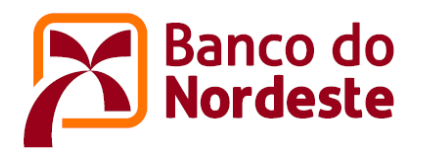

## ➢ **Relatórios e Envio da Prestação de Contas para o BNB**

Após o preenchimento de todas as 10 (dez) abas da prestação de contas financeira, o usuário deverá gerar todos os relatórios, e colher as assinaturas dos responsáveis, que deverá ser assinado pelo representante titular da instituição, juntamente com o ordenador de despesa. Em seguida, deverá anexar os relatórios devidamente assinados, e encaminhar a prestação de contas financeira para o Banco do Nordeste.

#### Gerando os relatórios financeiros da prestação de contas

Para gerar os relatórios, basta o usuário acionar o botão "Gerar Relatório de Execução". Veja tela a seguir.

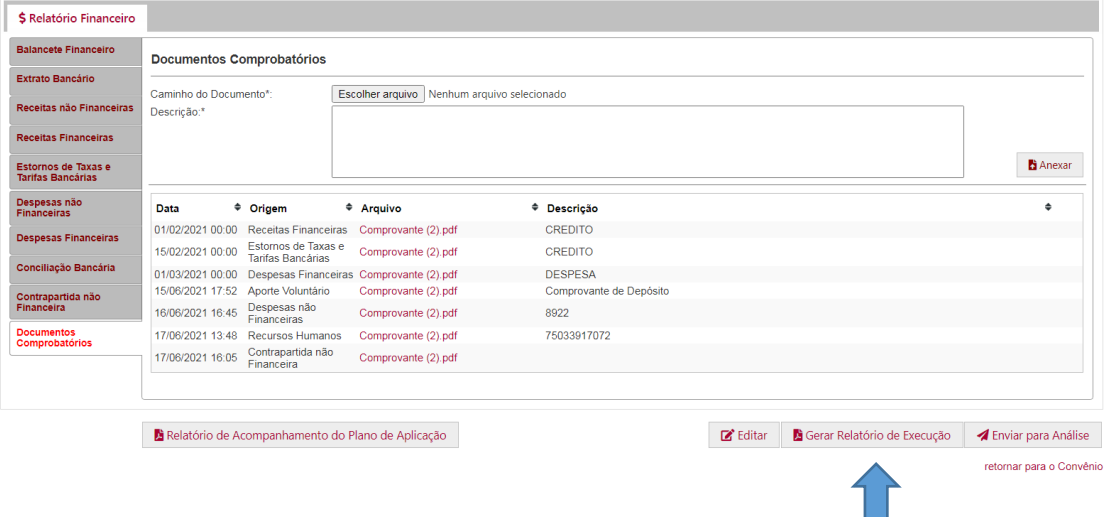

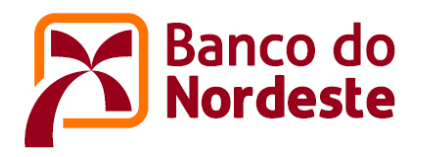

Encaminhando a prestação de contas financeira para o Banco do Nordeste.

Para encaminhar a prestação de contas financeira para o Banco do Nordeste, basta o usuário acionar o botão "Enviar para Análise". Veja tela a seguir.

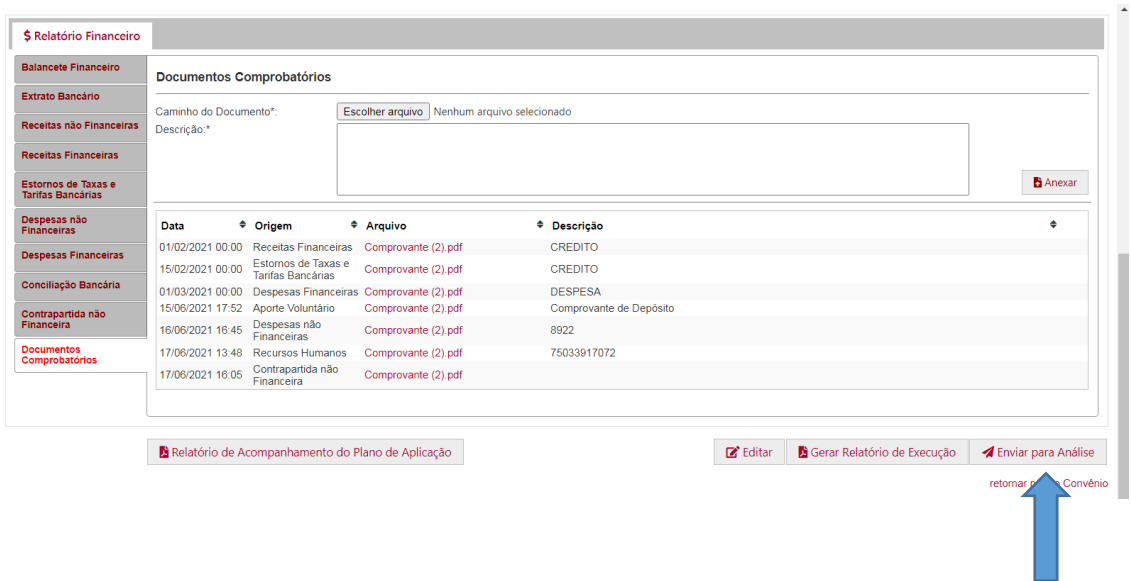

Após acionar o botão "Enviar para Análise", surgirá a tela abaixo para que o usuário anexe os relatórios financeiros de prestação de contas devidamente assinado pelo representante titular da instituição, juntamente com o ordenador de despesas. Veja tela a seguir.

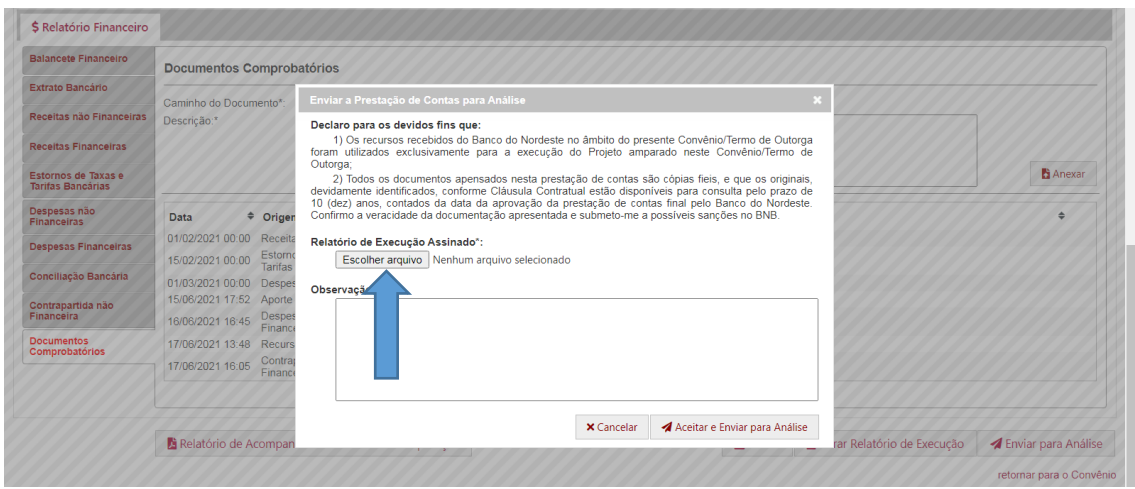

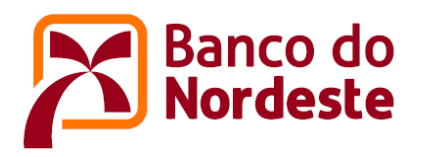

Depois de anexado os relatórios financeiros de prestação de contas, o usuário deverá acionar o botão "Aceitar e Enviar para Análise". Veja tela a seguir.

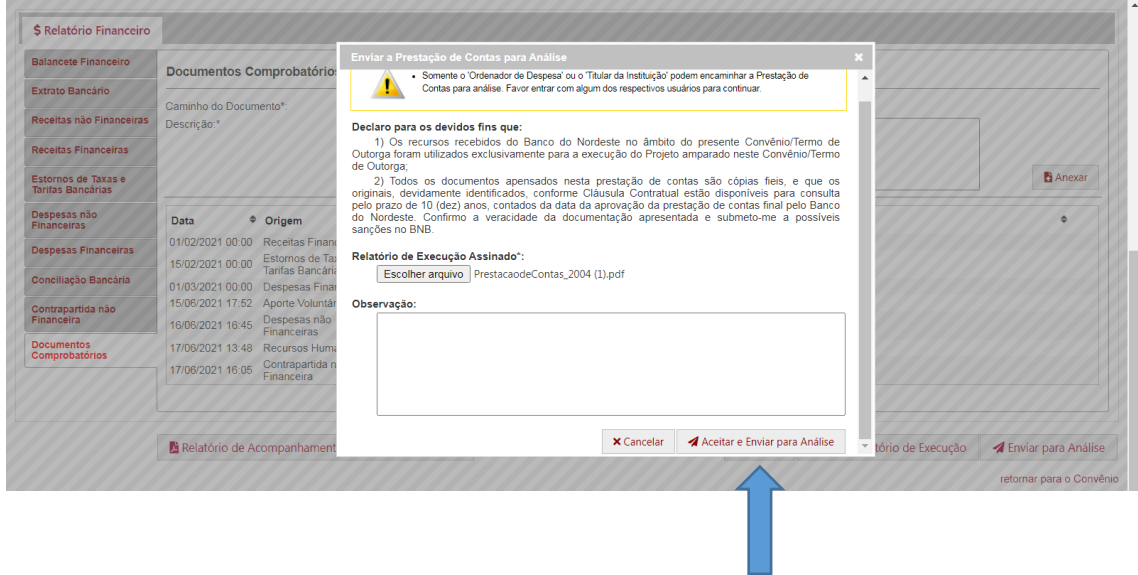

### Observações:

- Somente o representante titular da instituição e o ordenador de despesa poderão encaminhar a prestação de contas para o Banco do Nordeste.
- Caso a ação de encaminhamento tenha sucesso, o sistema emitirá uma mensagem, e o estágio da prestação de contas financeira será alterado para "Enviada", conforme tela a seguir.

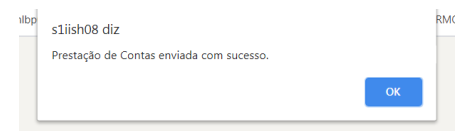

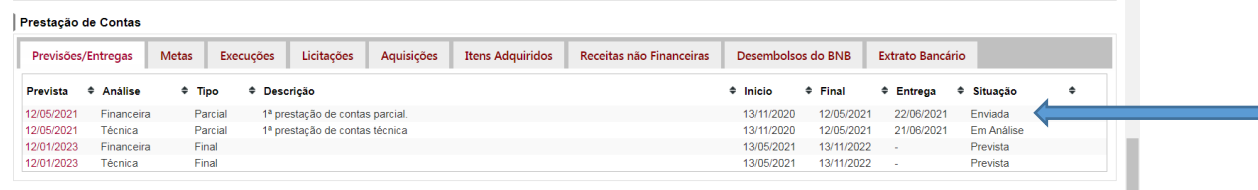

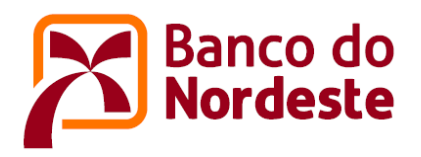

• O Banco do Nordeste receberá a prestação de contas financeira e, após alocação para a análise, o estágio da prestação de contas será alterado para "Em Análise" e permanecerá neste estágio até que a prestação de contas seja aprovada ou reprovada pelo Banco do Nordeste, quando o estágio da prestação de contas será alterado para "Deferida" ou "Indeferida", conforme tela abaixo.

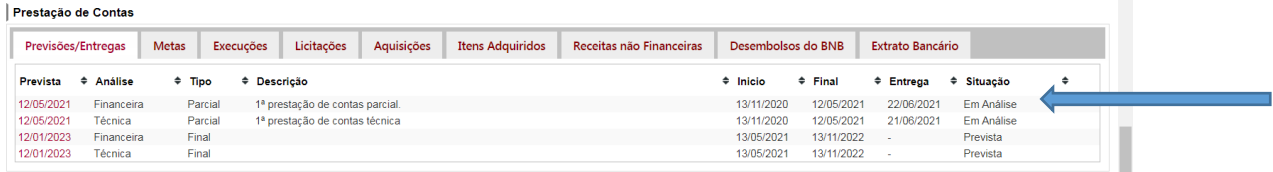

- Durante o processo de análise, a prestação de contas financeira poderá ser devolvida para a entidade para fins de ajustes, quando o estágio da prestação de contas será alterado para "Em Elaboração", devendo o processo ser reiniciado a partir do item 6;
- Após os ajustes solicitados, a entidade encaminhará novamente a prestação de contas financeira para o Banco do Nordeste;
- O Banco do Nordeste receberá novamente a prestação de contas financeira, e enviará para análise.
- Concluído o processo, o sistema enviará uma comunicação informando sobre a aprovação ou desaprovação da prestação de contas financeira.
- Para um melhor acompanhamento do plano de aplicação dos recursos dos convênios e termos de outorga de subvenção econômica, o usuário poderá acessar o relatório de acompanhamento clicando no botão "Relatório de Acompanhamento do Plano de Aplicação", conforme tela a seguir.

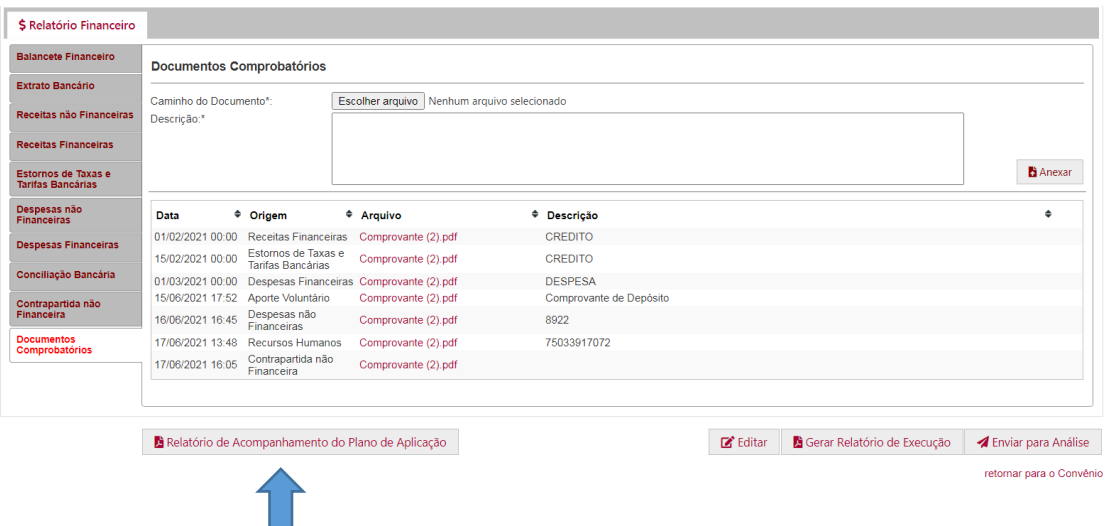

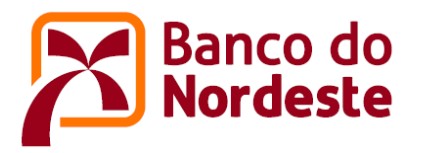

## **TUTORIAL PARA ELABORAÇÃO DE PRESTAÇÃO DE CONTAS DE CONVÊNIOS E TERMOS DE OUTORGA DE SUBVENÇÃO ECONÔMICA**

# **TÉCNICA**

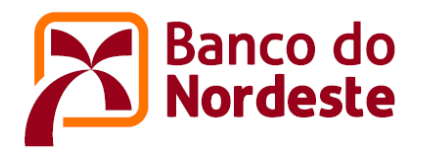

- 1. Acessar o sistema no endereço [https://www.bnb.gov.br/conveniosweb.](https://www.bnb.gov.br/conveniosweb/)
- 2. Acionar o botão "acessar minha área" localizado no canto superior direito da tela.
- 3. Digitar "Login e Senha", onde Login corresponde ao e-mail do usuário, e acionar o botão "Entrar".

A prestação de contas poderá ser elaborada por um dos seguintes perfis de usuários:

- Corporativo
- Representante Titular da Instituição
- Coordenador Geral do Projeto
- Coordenador Adjunto do Projeto
- 4. Acionar a aba "Minha Área" Meus Convênios, e em seguida o convênio que deseja prestar contas.
- 5. Com o auxílio da barra de rolagem, localizar o título "Prestação de Contas" e acionar a Prestação de Contas Técnica que deseja elaborar. O sistema mostrará a tela a seguir:

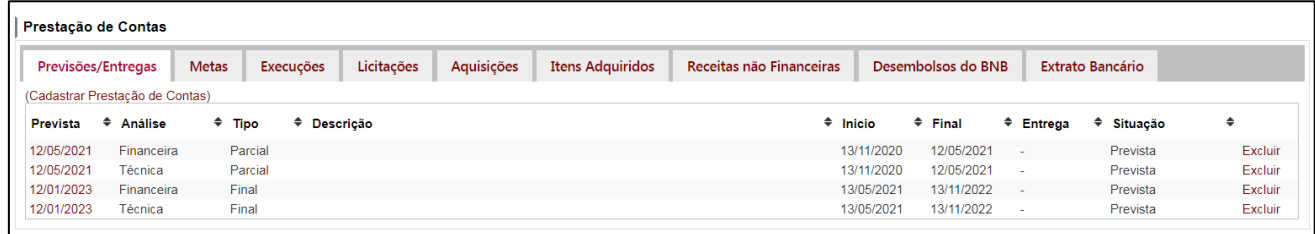

Nesse caso, foi selecionado como exemplo a Prestação de Contas Técnica cuja data prevista de entrega é 12/05/2021. Após ser selecionada, o sistema mostra a seguinte tela:

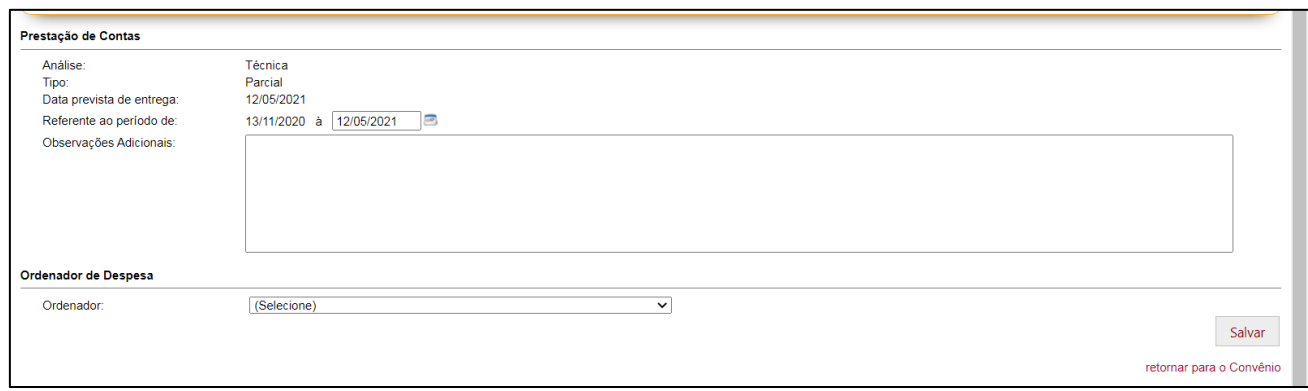

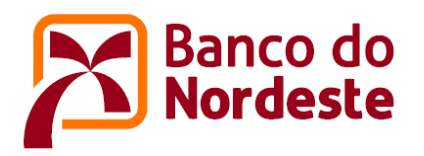

Na sequência, o campo "Referente ao período de" deve ser preenchido com a data fim do período que se deseja prestar contas (12/05/2021), no campo "Observações Adicionais" deverá constar as informações do material que será encaminhado para o BNB, e no campo "Ordenador" deve ser selecionado o nome do Coordenador Geral do projeto ou o do Coordenador Adjunto, conforme tela a seguir.

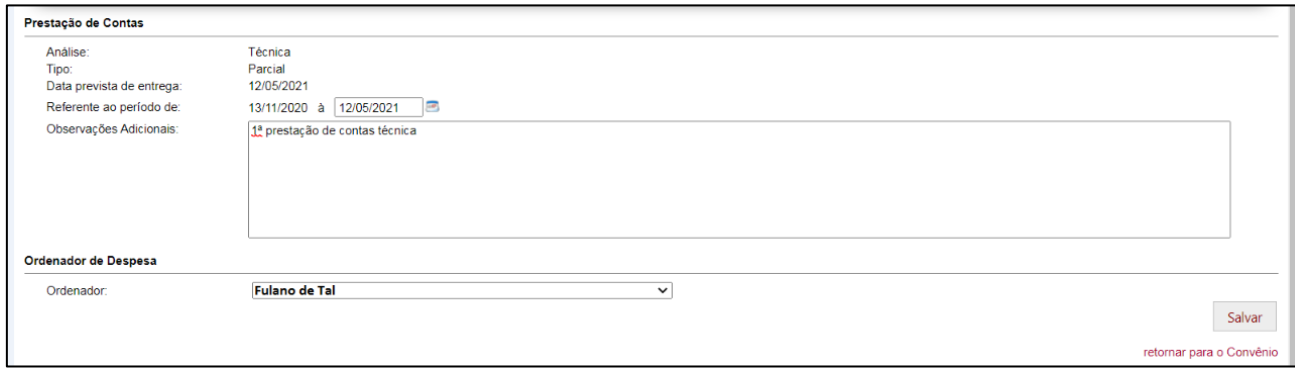

6. A próxima tela apresentada pelo sistema mostrará as 03 (três) abas componentes do Relatório Técnico, quais sejam, Questionário Técnico, Metas Realizadas e Documentos Comprobatórios. As duas primeiras se destinam ao registro de informações e anexação de documentação comprobatória, a terceira exibe toda a documentação anexada por meio das duas abas anteriores, bem como permite a inserção de novos documentos.

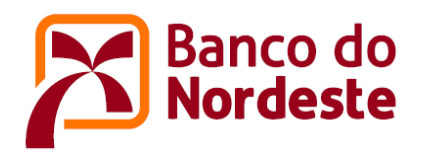

## ➢ **ABA Questionário Técnico**

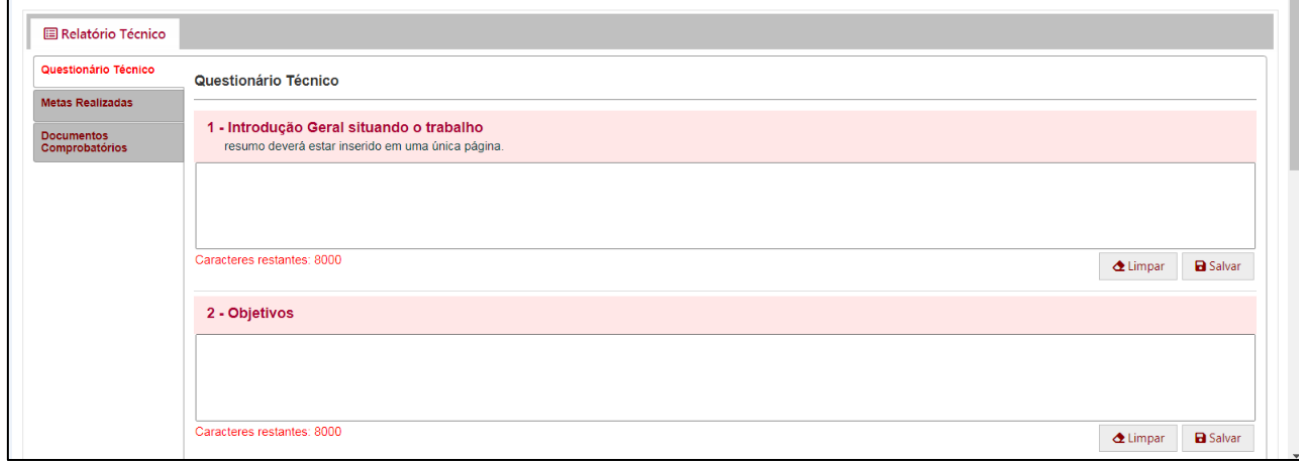

Nesta aba deve ser respondido o questionário técnico relativo ao período da prestação de contas que será apresentada pelo usuário.

Insira o texto no espaço em branco que fica localizado logo abaixo de cada pergunta. Em seguida, acione o botão "Salvar".

A prestação de contas técnica deve comprovar ao Banco o cumprimento dos objetivos e metas programadas e do cronograma de execução, com justificativas sobre eventuais atrasos ou não cumprimento.

A elaboração da prestação de contas técnica do projeto será de responsabilidade da Convenente/Beneficiária da Subvenção. Em projetos onde houver Executora, esta assumirá a responsabilidade pela elaboração da prestação de contas técnica.

É importante salientar que, no caso da prestação de contas técnica final, esse deve contemplar todo período de execução do projeto. Assim, não se deve citar na prestação de contas técnica final que o cumprimento de determinada meta foi comprovado em uma prestação de contas técnica parcial.

Se o período da prestação de contas for parcial, ele compreenderá a data da formalização do convênio/termo de outorga até a data da elaboração da prestação de contas técnica parcial; se for final, compreenderá todo o período do convênio/termo de outorga de subvenção econômica.

#### Resumo Geral da Execução do Projeto – Comentar sobre:

- O método ou modelo utilizado, os materiais e a metodologia empregada ao longo do projeto. No caso de projeto de pesquisa de caráter científico, anexar também a relação das tabelas, figuras e fotos na ordem em aparecem no texto.
- Os resultados parciais ou totais obtidos.

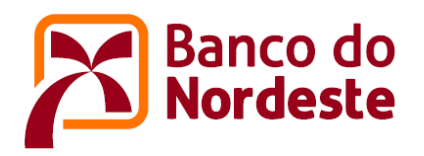

- As principais dificuldades ocorridas na execução do projeto, conforme o caso, e quais as ações corretivas implementadas.
- As principais atividades de coordenação e gerenciamento do projeto.
- As alterações relevantes ocorridas na composição da equipe executora, justificando as mesmas.
- A situação das parcerias, se houver, declarando sobre a concretização, ou não, das contrapartidas compromissadas e relatando as atividades desenvolvidas em conjunto.
- Outros comentários considerados relevantes.

#### Conclusões

• Apresentar as conclusões sobre os resultados obtidos, com relação aos objetivos e metas do projeto.

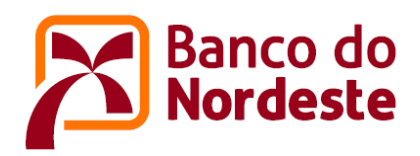

## ➢ **ABA Metas Realizadas**

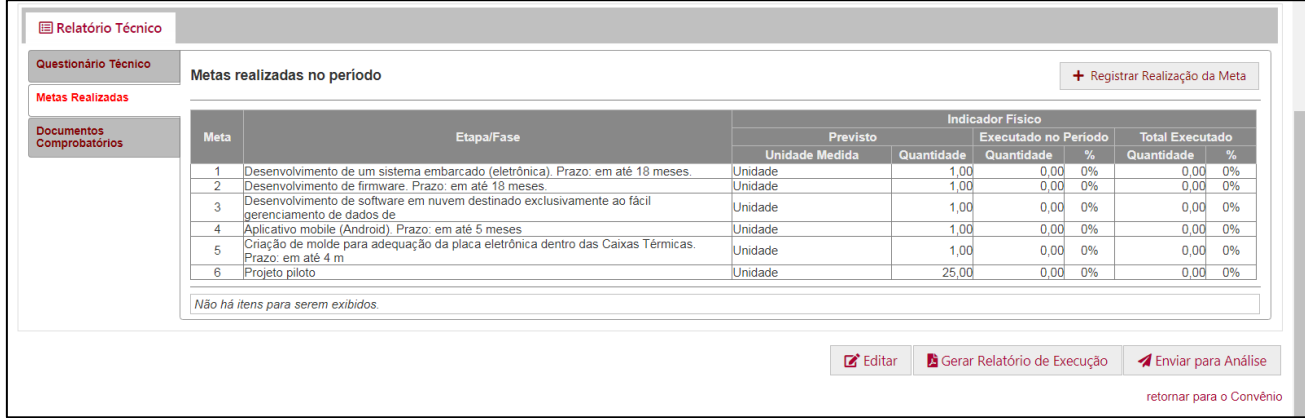

Nesta aba devem ser demonstrados os valores atingidos de cada meta pactuada no projeto aprovado relativos ao período da prestação de contas determinado pelo usuário.

Para realizar a inclusão, basta o usuário acionar o botão "+ Registrar Realização da Meta". Veja tela a seguir.

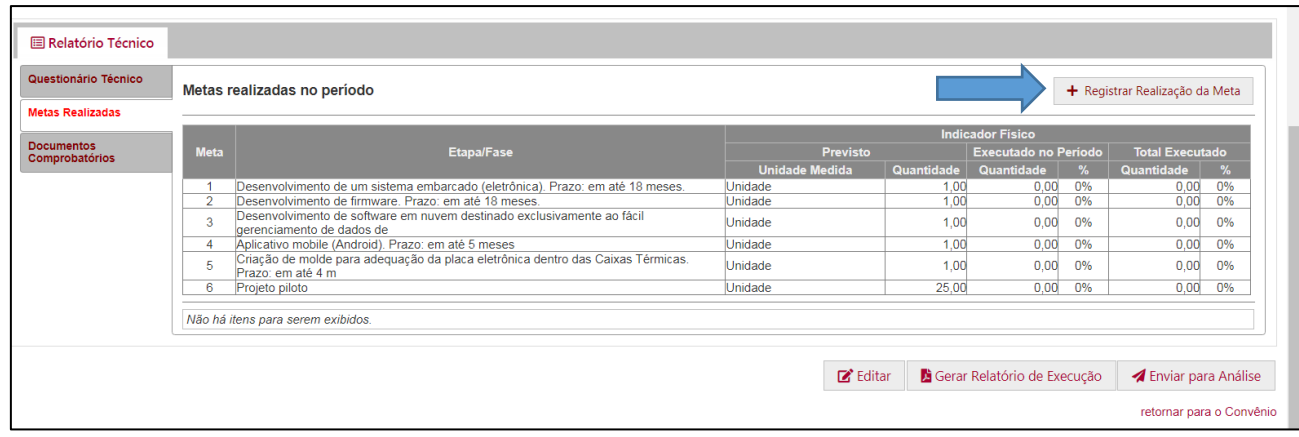

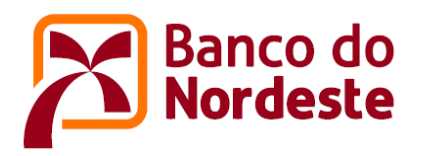

Após acionar o botão, surgirá a tela a seguir para que o usuário preencha todas as informações solicitadas.

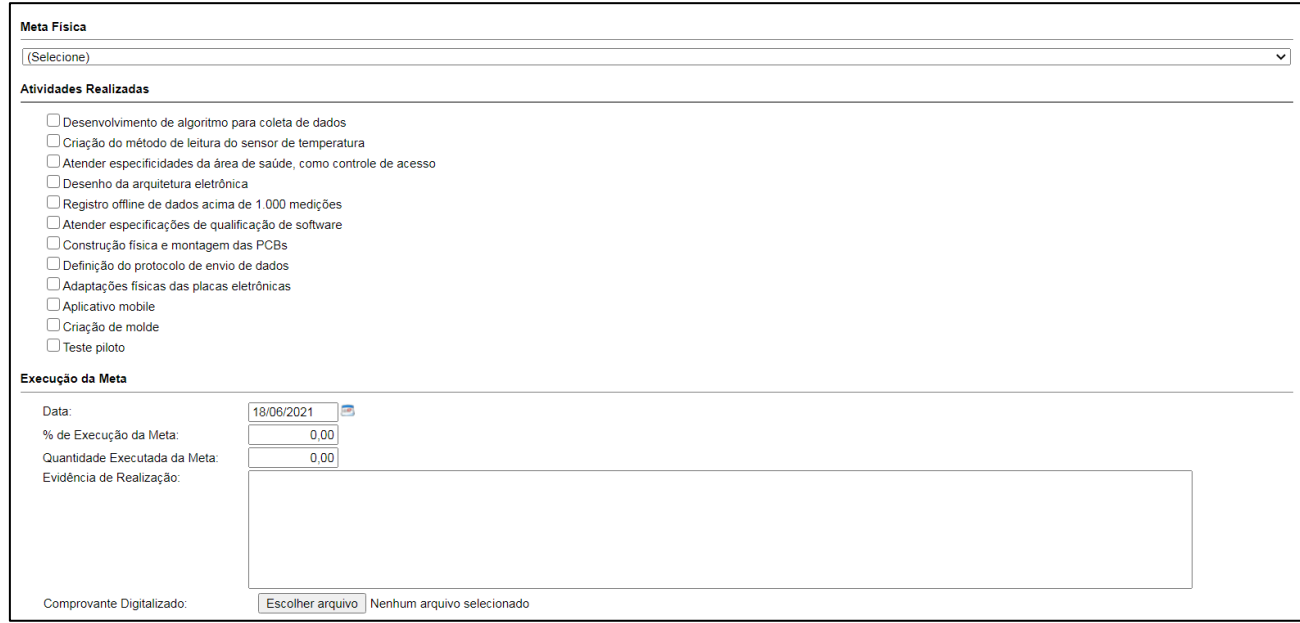

### Onde:

- Meta Física (selecione) = Selecionar a meta física desejada
- Atividades Realizadas = Marque a(s) atividades(s) realizada(s) vinculada(s) à meta
- Execução da Meta = Insira a data, % de execução da meta e a quantidade executada da meta, comente sobre a evidência de realização e anexe a documentação comprobatória.

#### Observações:

- As metas previstas no projeto aprovado devem ser apresentadas com os seus valores realizados até a data de referência da prestação de contas, com as evidências de sua realização.
- Aquelas metas que, porventura, não tenham sido alcançadas no tempo previsto no cronograma, devem ser justificadas.
- A realização das metas deve ser comprovada, e não apenas citada, de forma que o Banco possa efetivamente confirmar a sua execução. A seguir apresentam-se alguns meios de comprovação de execução de metas:

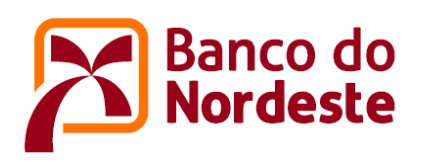

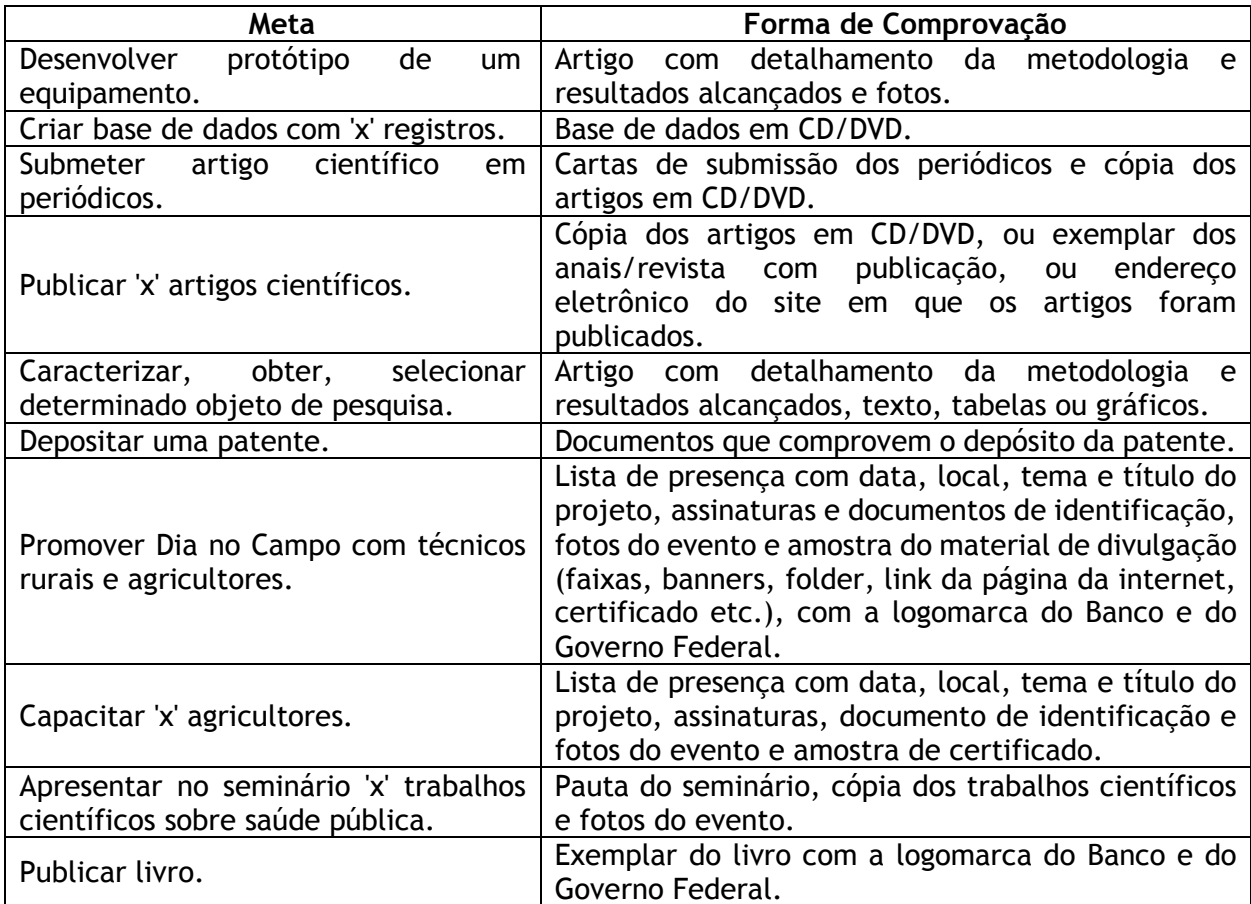

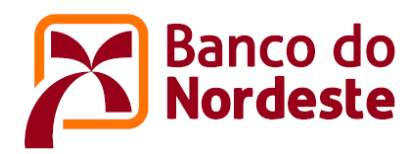

## ➢ **ABA Documentos Comprobatórios**

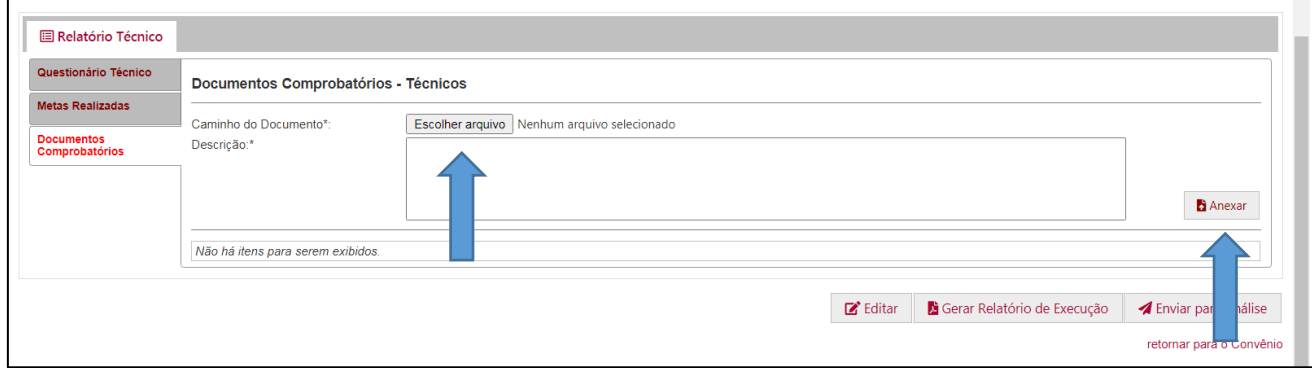

Nesta aba, o usuário pode visualizar todos os documentos comprobatórios que foram anexados, relativos ao período da prestação de contas que será apresentada pelo usuário, bem como anexar novos comprovantes.

Para realizar a inclusão de novos comprovantes, basta o usuário acionar o botão "Escolher arquivo", selecionar o arquivo, preencher a descrição, e acionar o botão "Anexar".

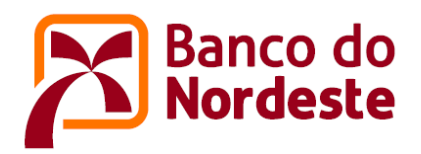

## ➢ **Relatórios e Envio da Prestação de Contas para o BNB**

Após o preenchimento das abas questionário técnico e metas realizadas, o usuário deve gerar o relatório técnico e colher as assinaturas dos responsáveis pela prestação de contas técnica, representante titular da instituição e coordenador geral ou o adjunto do projeto. Em seguida, anexar o relatório devidamente assinado, e encaminhar a prestação de contas técnica para o Banco do Nordeste acionando o botão "Enviar para Análise".

#### Gerando o relatório técnico da prestação de contas

Para gerar o relatório, o usuário deve acionar o botão "Gerar Relatório de Execução". Veja tela a seguir.

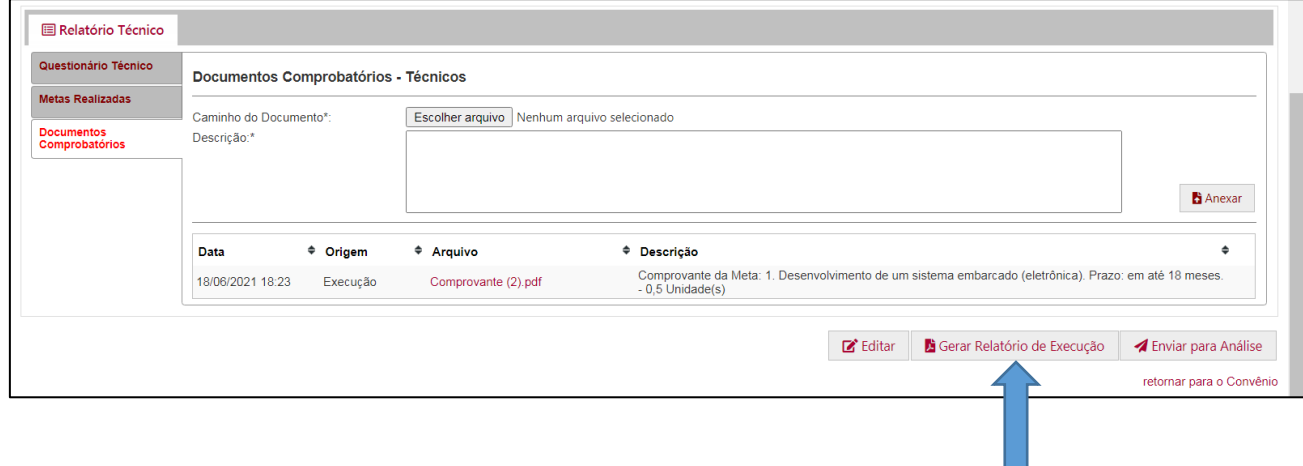

Encaminhando a prestação de contas técnica para o Banco do Nordeste

Para encaminhar a prestação de contas técnica para o Banco do Nordeste, o usuário deve acionar o botão "Enviar para Análise". Veja tela a seguir.

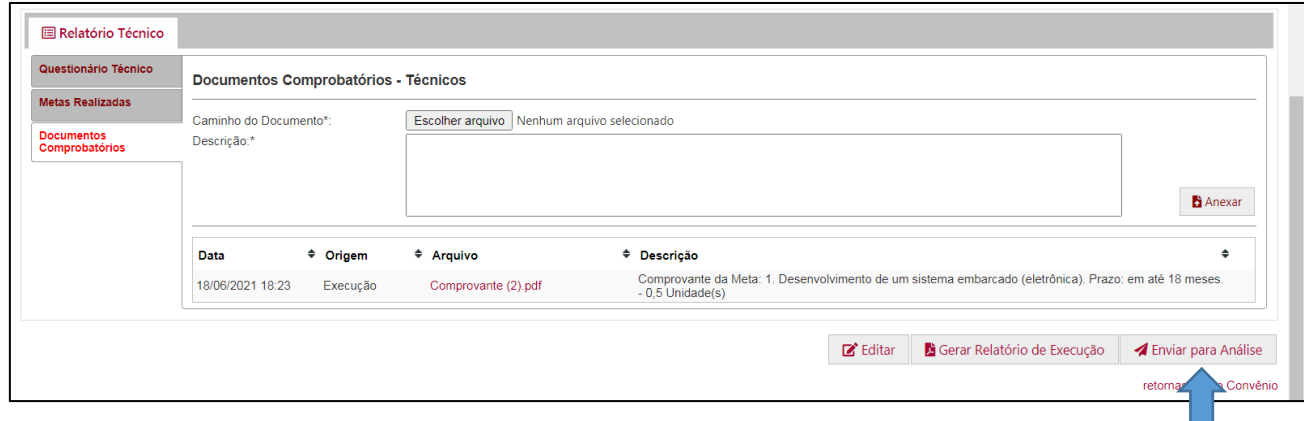

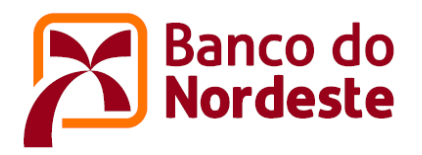

Após acionar o botão "Enviar para Análise", surge a tela para que o usuário anexe o relatório técnico de prestação de contas devidamente assinado pelo representante titular da instituição, juntamente com o coordenador geral ou o adjunto do projeto e registre aceite a declaração da guarda dos documentos originais e da autenticidade das cópias anexadas ao sistema. Veja tela a seguir.

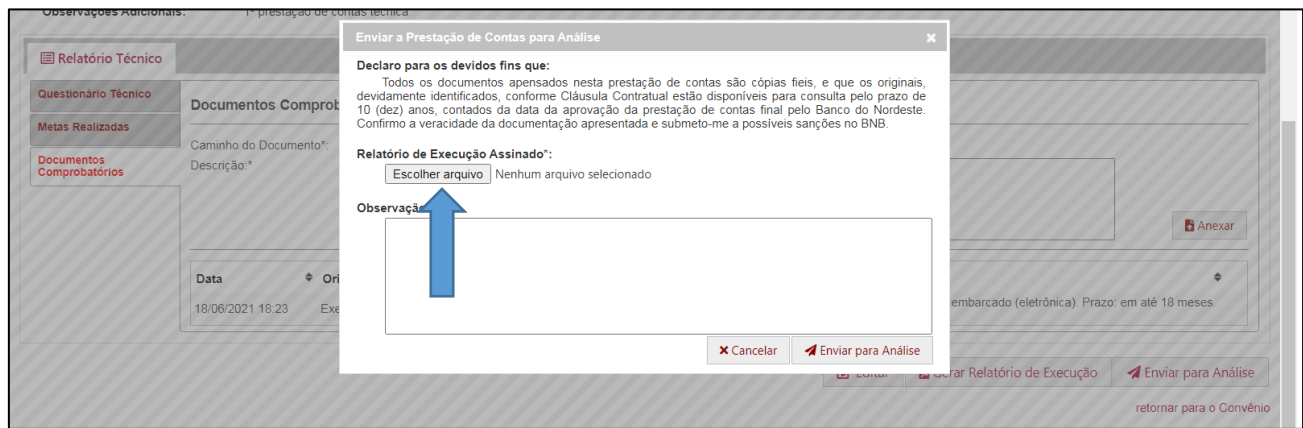

Depois de anexado o relatório técnico de prestação de contas, o usuário deve acionar o botão "Enviar para Análise". Veja tela a seguir.

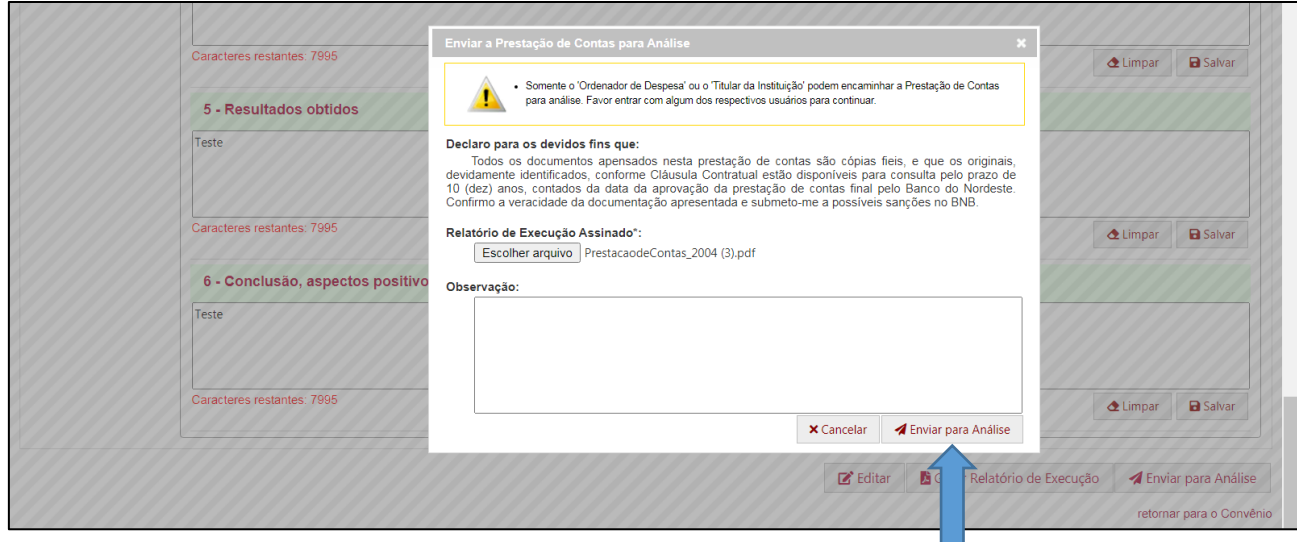

#### Observações:

• Somente o representante titular da instituição, coordenador geral do projeto ou o coordenador adjunto do projeto (selecionados no campo "Ordenador") podem encaminhar a prestação de contas para o Banco do Nordeste.

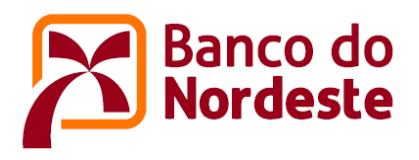

• Caso a ação de encaminhamento tenha sucesso, o sistema emitirá uma mensagem, e o estágio da prestação de contas técnica será alterado para "Enviada", conforme tela a seguir.

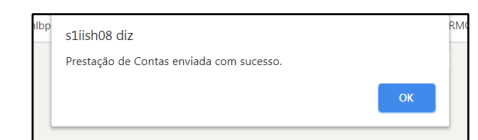

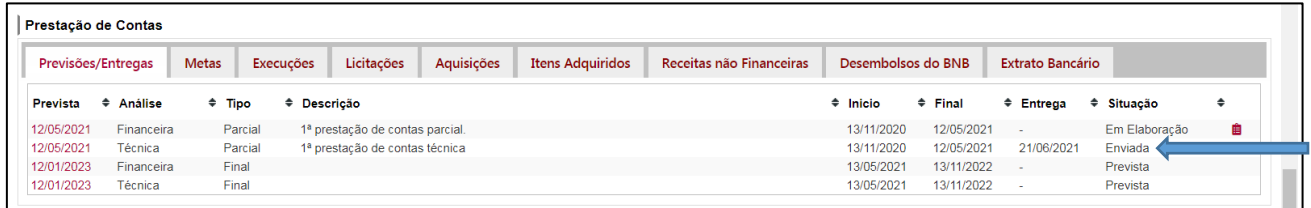

• O Banco do Nordeste receberá a prestação de contas técnica e, após alocação para a análise, o estágio da prestação de contas será alterado para "Em Análise" e permanecerá neste estágio até que a prestação de contas seja aprovada ou reprovada pelo Banco do Nordeste, quando o estágio da prestação de contas será alterado para "Deferida" ou "Indeferida", conforme tela abaixo.

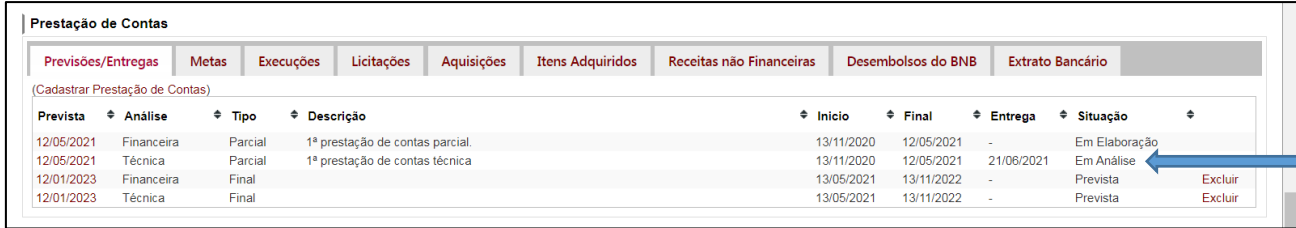

- Durante o processo de análise, a prestação de contas técnica poderá ser devolvida para a entidade para fins de ajustes, quando o estágio da prestação de contas será alterado para "Em Elaboração", devendo o processo ser reiniciado a partir do item 6.
- Após os ajustes solicitados, a entidade encaminhará novamente a prestação de contas técnica para o Banco do Nordeste.
- O Banco do Nordeste receberá novamente a prestação de contas técnica, e enviará para análise.
- Concluído o processo, o sistema enviará uma comunicação informando sobre a aprovação ou desaprovação da prestação de contas técnica.